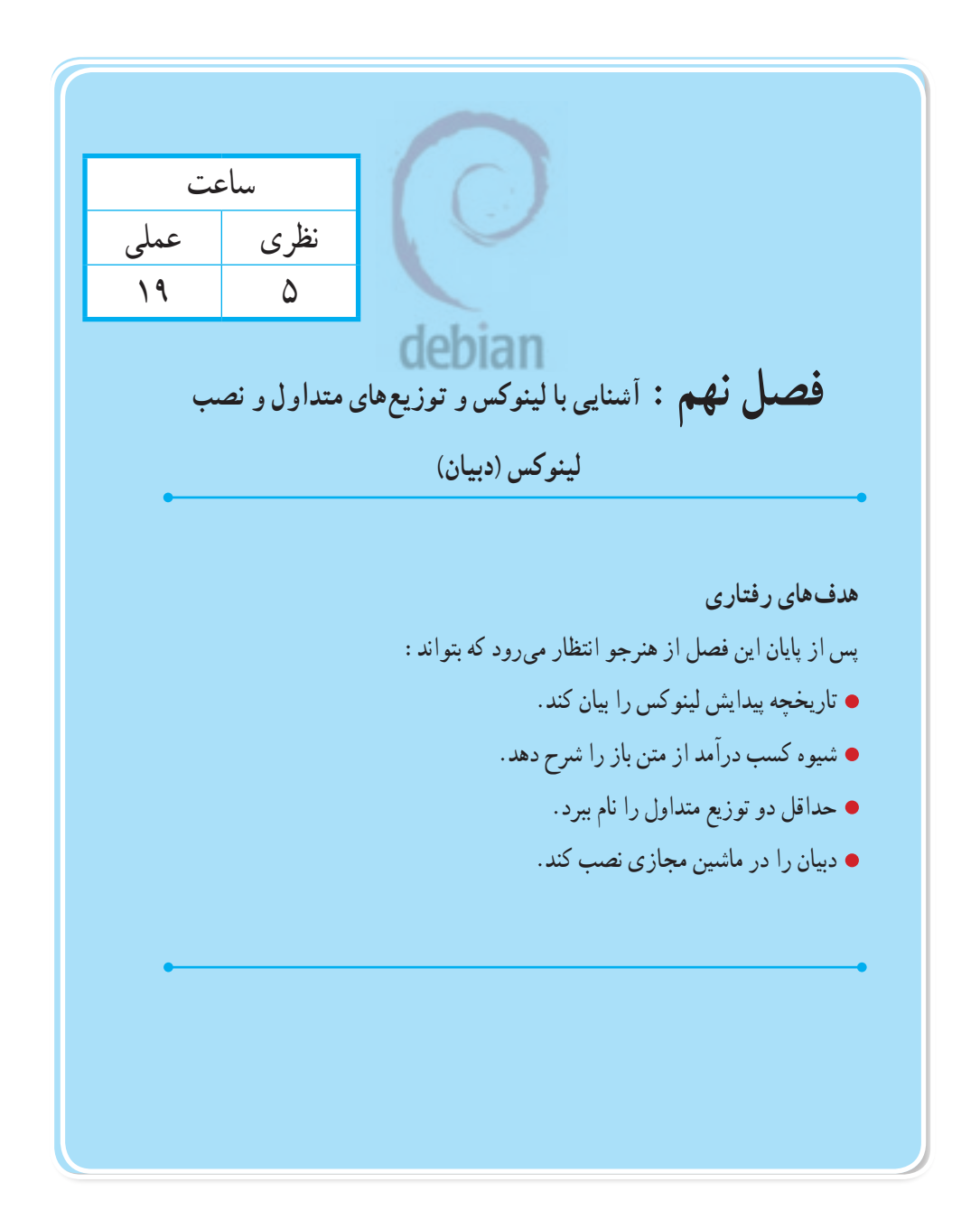

## **1ــ9ــ تاریخچه**

در اولین روزهای استفاده از سیستمهای رایانه موضوع سیستم عامل هنوز پر رنگ نشده بود.یکی از سیستم عاملهای مهم آن زمان سیستم عامل آزمایشگاههای تحقیقاتی بل به نام یونیکس ) Unix ) بود. بسیاری از کارهایی که هم اکنون روی سیستم عاملها قابل اجرا است نیز معنا پیدا نکرده بود. اما با گسترش سیستم عاملها، شرکتهای مختلف برای استفاده از سیستم عامل خودشان شرطهایی را قرار دادند.سیستم عامل یونیکس هم این روش را در پیش گرفت و دیگر استفاده از آن رایگان نبود و باید برای استفاده از آن شرایط خاصی را قبول میکردید و بخصوص به برنامهنویسان اجازه تغییر برنامه نویسی آن را نمیداد. به مجموعه این شرایط که کاربر برای استفاده از سیستم عامل باید بپذیرد پروانه Licence گفته میشود. بعضی از متخصصان رایانهای، بعضی از این شرایط را باعث نوقف تلاش و ایجاد محدودیت برای توسعه نرم|فزارها میدانستند. مثلاً میگفتند این کار جلوی پیشرفت و تولید سیستم عاملهای جدید را میگیرد و یا اگر یک برنامه نویس قرار باشد برای نوشتن یک برنامه مجوزهای سخت و هزینههای زیادی را بدهد ممکن است انگیزه یا توان مالی برای برنامه نویسی را نداشته باشد. به همین دلیل باید بعضی از محدودیتهای استفاده از سیستم عامل و برنامههای آن را برداشت. یکی از این افراد یک برنامه نویس به نام ٔ ریچارد استالمن (Richard Stallman) بود. این شخص بنیاد برنامههای آزاد را راهاندازی کرد. این بنیاد پروانهٔ برنامههای خود را رایگان قرار داد و اجازه میداد هر کسی از این برنامهها استفاده کند و در صورت نیاز و داشتن مهارت آن را تغییر دهد. این بنیاد در اولین قدم ابزارهای برنامه نویسی را ایجاد کرد و با استفاده از همین ابزارها شروع به نوشتن برنامههای مورد نیاز کرد.

از طرفی در دانشگاه نیز اساتید و دانشجویان اجازه و پروانه استفاده از سیستم عامل یونیکس برای آموزش و تغییر آن را نداشتند. یک استاد دانشگاه بنام تننباوم )Tanenbaum )که همین مشکل را داشت و از طرفی نمیخواست همه دانشجویان را مجبور به خرید آن کند خودش برای تدریس درس سیستم عامل، یک سیستم عامل کوچک را ازابتدا نوشت که فقط برای آموزش بود و برای کار واقعی طراحی نشده بود و نام آن را مینیکس )Minix ) گذاشت. هر دانشجو یا فرد عالقمند به رایانه با خرید کتاب استاد تننباوم یک نسخه مجانی از این سیستم عامل را دریافت میکرد. در واقع به نوعی تمام مطالب آن کتاب در مورد سیستم عامل بود و یک نمونه تمرینی آن همین سیستم عامل مینیکس بود. بعد از چند سال تقریبا تمام ابزارها و برنامههای مورد نیاز برای ساختن یک سیستم عامل اماده شده بود ولی هنوز آخرین قدم یعنی ساختن اولین سیستم عامل مجانی، واقعی و کاربردی شروع نشده بود.سیستم فصل نهم: آشنایی با لینوکس و توزیعهای متداول و نصب لینوکس )دبیان(

عامل مینیکس هم فقط برای تمرین و آموزش ساخته شده بود. این موضوع ادامه داشت تا آنکه یک دانشجو به نام لینوس توروالدز٬ برای پروژه اتمام تحصیلاتش با توجه به آموز ش۵های استاد تننباوم و ابزارهای بنیاد برنامههای آزاد یک سیستم عامل اولیه شبیه به یونیکس آن زمان را نوشت. او این سیستم عاملش را لینوکس )ترکیبی از اسم خودش و اسم یونیکس ( گذاشت. تا اینجا تقریبا مثل بسیاری از افراد دیگر عمل کرده بود، اما یک کار دیگر هم کرد که باعث پیشرفتی شد که شاید حتی خود توروالدز هم پیش بینی آن را نمی کرد. توروالدز این سیستم عامل را روی اینترنت گذاشت ومجوز دریافت و تغییر و برنامه نویسی مجدد آن را به همه برنامه نویسان دنیا داد و آنها را به همکاری برای تغییر و توسعه آن دعوت کرد. این حرکت سرعت گرفت و در نهایت تبدیل به لینوکس امروزی شد.

**پروانه استفاده از برنامههای متن باز**

در ادامه فعالیتهای بنیاد برنامههای آزاد، مشکالتی برای مدیریت و موارد قانونی آن بوجود میآمد و نیاز بود برای هماهنگی افراد عالقمند، مجموعهای از قوانین در این رابطه طراحی شود. این کار تحت عنوان متن باز (open source) انجام شد و چند شرط اساسی دارد. یکی از موارد مهم این است که هر برنامه نویس میتواند هر محصول متن باز را بدون محدودیت دریافت کند و در صورت تمایل حتی آن را تغییر دهد و حتی نام مورد عالقه خودش را روی آن قرار دهد. به این محصول جدید توزیع )distributions )جدید میگویند اما نکته مهم این است که اگر شما یک توزیع را دریافت کردید و آن را تغییر دادید حق ندارید دیگران را از استفاده از آن منع کنید و یا هزینه برای آن دریافت کنید.

ممکن است در ذهن شما نیز این سوال بوجود آید که باید در متن باز کار مجانی انجام داد و درآمدی وجود ندارد.

ً اوال شما در صورتی حق ندارید پول دریافت کنید که یک توزیع متن باز را گرفته باشید و تغییر داده باشید. اما اگر شما با ابزارهای متن باز یک برنامه مخصوص و متعلق به خودتان نوشتید و پروانه استفاده از آن را متن باز قرار ندادید، محدودیتی برای فروش ندارید. از جمله این موارد در دنیای نرمافزار برنامههای زیادی هستند که روی لینوکس نصب میشوند و هزینه هم دریافت می کنند.

دوم آنکه در مورد تغییر در یک برنامه متن باز یا حتی برنامه خودتان که تحت پروانه متن باز قرار دادهاید، برای خود برنامه پول دریافت نمی کنید، اما حق دارید برای پشتیبانی از برنامه خودتان، از کسی که از آن برنامه

**N**Linus Torvalds

استفاده میکند هزینه درخواست کنید. البته نوعی از پشتیبانی عمومی توسط جوامع مجازی و خود کاربران متن باز انجام میشود که هزینه ای ندارد. ولی به همان اندازه تضمینی هم ندارد. نوع پشتیبانی که داری هزینه است طبعا باید تضمین شده باشد.نکته مهم همین جاست که اگر کسی میتواند خودش یک برنامه متن باز را نصب کند و استفاده کند از وی هزینه ای دریافت نمی شود و اجازه دریافت مجانی و یا کپی آن را دارد. این موضوع در دنیای متن باز معروف به )Left Copy )است. ولی اگر فردی نیاز به پشتیبانی و راهنمایی و حمایت خاص دارد باید هزینه ای را که شرکت پشتیبان مربوطه در خواست میکند بپردازد. ولی شرکت مربوطه شخصا برای آن نرمافزار حق فروش یا دریافت هزینه را ندارد. شرکتها هر وقت میخواهند گزینه پشتیبانی را گوشزد کنند و هزینه دریافت کنند کلمه (Enterprise) رادر ادامه محصول خود بیان می کنند. یعنی اگر یک محصول متن باز با عنوان Enterprise به شما ارائه شد منظور پرداخت هزینه است.

از موارد مطرح شده مشخص می شود که این روش دقیقا بر عکس روش (Copy Right) است. در قانون Right Copy شرکتهایی مانند مایکروسافت برای فروش، هزینه سنگینی را از شما طلب میکنند و اجازه دستکاری یا کپی برنامههای خودشان را هم نمی دهند و پشتیبان را هم خودشان مشخص کرده و اجازه آن را می دهند. معمولاً در این روش فروش اهمیت دارد و نه کار مشتری، اگر رضایت مشتری، فروش را تحت تأثیر قرار دهد حداقل در ظاهر پشتیبانی انجام میشود. اما اگر به هر دلیلی شرکت اصلی نخواهد یا نتواند پشتیبانی را انجام دهد تا زمانی که اجازه آن را به دیگری ندهد هیچکس حق پشتیبانی را ندارد. مشکل اصلی همین جاست. به دلیل عدم رقابت، این موضوع در سطوح بزرگ ممکن است به بحران های امنیتی نیز بیانجامد. مثلاً اگر مایکروسافت نخواهد محصولاتش را به یک کشور بفروشد یا به اصطالح آنها را تحریم کند تکلیف چیست ؟ نه متن ویندوز وجود دارد و نه پشتیبان اصلی. اما آن سمت در متن باز، به دلیل اینکه مهمترین منبع درآمد شرکت مربوطه از طریق پشتیبانی است حتما به آن اهمیت فوق العاده ای میدهد. زیرا اگر اینکار را نکند بازارش را از دست میدهد. فراموش نکنید که دریافت منبع و نصب و اجرای نرمافزار مجاز و مجانی است و متخصصین دیگر هم در قالب شرکتها یا مجموعههایی جهت کسب درآمد، این محصوالت را دریافت کرده و به آن مسلط شده اند و اگر یک شرکت در خدمات پشتیبانی ضعیف عمل کند بالفاصله دیگری به صورت طبیعی جایگزین آن میشود و حتی آن را توسعه داده و محصوالت جدیدتری را ایجاد میکند.

## **2ــ9ــ سیستم عاملهای متن باز )source Open)**

در دنیای متن باز تعداد زیادی سیستم عامل وجود دارد. از جمله میتوان به مجموعه یونیکس، BSD

فصل نهم : آشنایی با لینوکس و توزیعهای متداول و نصب لینوکس (دبیان)  $\bigcirc$ 

Plan، SOLARIS و Minix نیز اشاره کرد. در ادامه توزیعهای لینوکس و انواع لینوکس را برای انتخاب و نصب مورد ارزیابی قرار میدهیم.

**1ــ2ــ9ــ انواع توزیعهای لینوکس** 

ً همانطور که گفته شد اگر یک نرم|فزار متن باز را دریافت کرده و تغییر دهیم و ان را به دیگران بدهیم، اصطلاحاً<br>یک توزیع جدید لینوکس را تولید کرده|یم. با این حساب میتوان گفت تقریباً همه لینوکسها یکی هستند. البته در سالهای اخیر بعضی تنظیمهای اختصاصی در تعریفهای سلیقهای مثل محل ذخیره تنظیم یک برنامه خاص باعث تفاوتهای کمی در انواع توزیعها شده است. اما مطمئن باشید اگر یک توزیع را بدانید به راحتی در توزیعهای دیگر هم میتوانید کار کنید.نکته جالب این است که تمام سیستم عاملهای معروف دنیا سعی دارند به استاندارد طراحی سیستم عامل معروف به POSIX شبیه باشند و آن را رعایت کنند.پس اگر لینوکس را بدانید حداقل تا 30درصد رابط گرافیکی تمام این سیستم عاملها و تا حدود حداقل 70 درصد رابط متنی آنها را میدانید. درواقع برنامههای مختلف را میتوانید روی توزیع مورد علاقه خود نصب کنید و معمولاً اجباری به انجام کار در توزیعهای دیگر را نخواهید داشت.از طرفی هر توزیع تعداد زیادی توزیع بر پایه خودش دارد پس اگر بتوانیم سرچشمه را انتخاب کرده و شروع کنیم احتمالاً خیلی راحت خواهیم بود. نکته مهم این است که با توجه به جنبه مورد نظر شما ممکن است مثلاً، لینوکس دارای امکانات امنیتی بهترین باشد در حالی که برای شخصی دیگر بهترین لینوکس آن باشد که تمام قطعات رایانهاش را درست شناسایی کرده و بهکار گیرد. تعداد توزیعهای فعلی بیش از 2000 مورد است و هر روز در حال افزایش است. به همین دلیل در ادامه ما به صورت مختصر فقط به معرفی چند توزیع شناخته شدهتر میپردازیم.

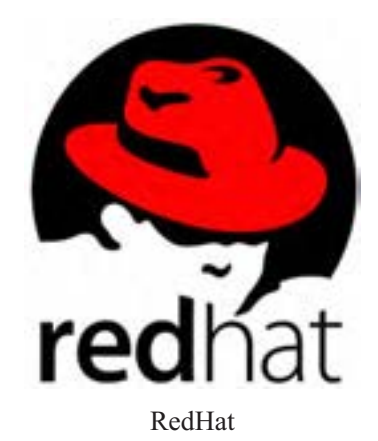

149 ساید خیلی از افراد که قبلاً با لینوکس آشنا شدهاند این نام را به عنوان خود لینوکس در نظر میگرفتند.

ً این توزیع همانطور که از نام آن پیداست خود را کاله قرمز نامید. این توزیع از سال 1993 رسما شروع شد و ً تا نسخه 9 ادامه یافت. سپس این شرکت نسخه کامال مجانی قبلی را متوقف نموده و نسخه جدیدی معروف به Linux Enterprise Redhat RHEL را انتشار داد که برای آن هزینه دریافت میکرد. از آنجا که دنیای متن باز براساس عالیق کاربرانش تنظیم میشود و نه تولید کنندگان و شرکتها، بالفاصله گروهی نسخه جدیدی معروف به Core Fedora را شروع کردند. گروه دیگری هم CentOs و توزیعهای دیگر را شروع کردند. امروزه تعداد زیادی از توزیعهای لینوکس از همان توزیع RedHat گرفته شدهاند. بدیهی است اگر تمایل به کار با هر کدام از آنها را دارید در واقع با RedHat کار میکنید. در این کتاب به این مجموعه، توزیعهای بر پایه RedHat میگوییم. در ادامه اگر لینوکس خاصی منبع توزیع های دیگر باشد اصطلاح «بر پایه لینوکس» را بکار خواهیم برد.

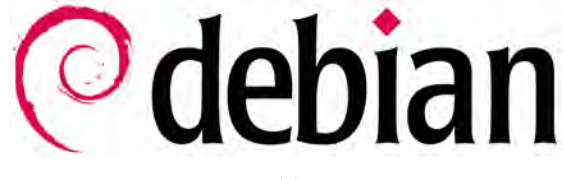

Debian

ً این توزیع قبال ناشناخته بود. البته این توزیع سابقه بیشتری از Redhat دارد و زودتر شروع شده است. در این توزیع تمام منابع، اعم از برنامهها، کدها و مستندات برای همه قابل دریافت است. بنابراین برای کسانی که میخواهند توزیع جدید ی را شروع کنند، انتخاب خوبی است. از خصوصیات دیگر این توزیع این است که در بهروز رسانیهای مختلف تمایلی برای تغییر شماره توزیع خود ندارند. رابط ظاهری کار با آن بسیار دیر تغییر میکند. فرض کنید نسخه ویندوز xp و Vista و 7 و 8 و 9 را که دریافت میکردید میتوانستید همان ظاهر کاربری ویندوز 98 را هم در صورت تمایل داشته باشید. اهمیت این موضوع این است که نباید کاربرسیستم عامل با ورود هر نسخه جدید مجبور به صرف ساعتها وقت برای یادگیری موارد ظاهری کند. مگر آنکه آن شرکت بخواهد بهانهای برای پول گرفتن برای نسخه جدید داشته باشد. این سیستم عامل اگرچه ظاهرش بسیار دیر تغییر میکند، اما امنیت و توانایی ها و امکاناتش با همان ظاهر قبلی دائماً به روز می شود و تقریباً از معدود سیستم عامل هایی است که عبارت سیستم عامل جهانی را میتوان روی آن گذاشت. از توزیعهای معروف بر پایه دبیان اوبونتو است که در ادامه بهتر معرفی خواهد شد.

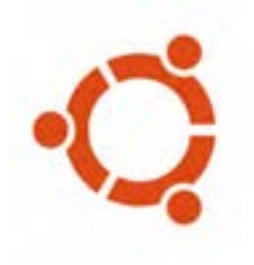

Ubuntu

این توزیع بر پایه دبیان است. در سال 2004 یک شرکت آفریقایی برای توسعه سیستم عامل در آفریقا و اهداف بشردوستانه دبیان را انتخاب و با سرمایه گذاری روی آن این توزیع را شروع کرد. در ابتدا حتی در صورت یک درخواست ساده در سایت این شرکت و درج آدرس، نسخه ً ای از این سیستم عامل به صورت کامال مجانی برای شما پست میشد. این نسخه در هر 6 ماه نسخه جدیدتر خود را انتشار میدهد که دو رقم سمت چپ آن سال و دو رقم سمت راست ماه انتشار است. این انتشار معموال در ماه 4 و ماه 10 رخ میدهد. پس اگر اوبونتو 12.04 را دیدید بدانید مربوط به ماه چهارم سال 2012 میالدی است. البته این اجبار زمانی باعث عجله و ایجاد نسخههای ناپایداری میشود که به همین دلیل پشتیبانی کوتاه مدتی دارد.

**نکته** نکته مهم این است که اگر به سمت اوبونتو برای سرور میروید از نسخههای ملقب به LTS (Long Term Service) استفاده کنید که درمدت حداقل ۵ ساله پشتیبانی میشوند.

**2ــ2ــ9ــ ما در این کتاب با کدام توزیع کار خواهیم کرد؟ چرا؟**

از آنجا که فرض را بر هماهنگی و خودآموزی این کتاب گذاشتهایم، برای سهولت روی یک توزیع تمرکز میکنیم و تمام مثالها را روی آن اجرا میکنیم. بدیهی است در صورت امکان در نقاط خاص توزیعهای دیگر را هم مورد توجه قرار خواهیم داد. البته بعد از پایان آموزش کتاب به توانایی کار با توزیعهای دیگر هم خواهید رسید. در مورد توزیع مورد نظر ترجیح بر دبیان است. بعضی از دالیل در معرفی این توزیع بیان شد. اما از دالیل دیگر ً این است که تقریبا بیشترین توزیع انتشار یافته براساس این نسخه است و در صورت مهارت با آن احتماال شانس کار با گستره وسیعتری از لینوکسها را خواهیم داشت. نکته دیگر آن قابلیت دریافت تمام منابع و برنامههای آن

ً از روی اینترنت بدون محدودیت است. جذابیت دیگر این است که این توزیع در ابتدا مستقال ً شروع شد و اصال لینوکس نبود. اما بعدها بر پایه طراحی لینوکس ادامه پیدا کرد. هم اکنون این توزیع قابلیت نصب روی بسیاری از سختافزارها را دارد که پردازندههای اینتل و ای ام دی بخش کوچکی از آن هستند. این سیستم از پردازندههای arm( انواع موبایل( گرفته تا پردازندههای IBM و یا SPARC و... نیز قابل نصب است. از طرفی چون از ابتدا طرحی متفاوت و جدا از لینوکس بوده است نسخههای بسیار شبیه به یونیکس BSD را هم دارد و این برای یادگیری یونیکس هم راه شما را روان میکند. دالیل دیگری هم برای این انتخاب است که در حین کار با آن بیان خواهد شد.

### **3ــ9ــ نسخههای دبیان چیست؟**

دبیان دارای سه نسخه کلی است. نسخه آزمایشی' و پایدار' و قدیمی". نسخه آزمایشی، جدیدترین نرم|فزارها را دارد این نسخهها برای کارهای جدی ممکن است خطرناک باشد چون خطاهای برنامههای آزمایش نشده ممکن است سرور را از کار بیاندازد. نسخه پایدار بعد از آزمایش دقیق برنامهها و اطمینان نسبی از رفع خطاها ایجاد میشود.طبیعی است که شمارهٔ برنامهها کمی قدیمیتر است و خیلی به روز نیست.زیرا ازمایش و رفع خطای برنامههای جدید کمی طول می کشد. نسخه قدیمی همان نسخه پایداری است که قبلاً ایجاد شده و بعد از آن نسخههای جدید تر پایدار امدهاند و بدیهی است که دیگر قدیمی شده است.این نسخه معمولاً در اواخر پشتیبانی است و کاربران بهتر است نسخه جدیدتر را نصب کنند.اما گروه دبیان هنوز تا مدتی این برنامهها را نیز پشتیبانی میکنند.

## **1ــ3ــ9ــ دبیان را از کجا دریافت کنیم؟**

برای شروع نیاز به DVD شمارهٔ ۱ دبیان بر پایه معماری اینتل داریم. کل مجموعه قابل دانلود دبیان ممکن است در حد ۱۰ دی وی دی یا حتی بیشتر هم باشد. اما برای شروع همان دی وی دی شمارهٔ ۱ کافی است. سعی شده است برای راحتی شما فایل iso این دی وی دی به همراه نرمافزارهای مورد نیاز در یک لوح فشرده به همراه کتاب به شما داده شود.ولی برای دریافت دبیان به راحتی میتوانید از اینترنت و از مسیر زیر دانلود را انجام دهید.

http://cdimage.debian.org/debian-cd/current/i386/iso-dvd/

دقت کنید که در این مکان ممکن است چند لوح فشرده را مشاهده کنید که برای کار با تمرینهای این کتاب لوح فشرده شماره 1 کافی است.

## **4ــ9ــ اجرای دبیان**

برای اجرای دبیان روش،های مختلف را معرفی میکنیم. البته این روش،ها تقریبا برای تمام لینوکس،ها کاربرد دارد.

**1ــ4ــ9ــ اجرا از روی لوح فشرده یا حافظه فلش بدون نصب )اجرای زنده(**

در این روش نیازی به نصب لینوکس نیست و لینوکس شما قبلاً روی لوح فشرده یا حافظه فلش نصب شده است و با راهاندازی رایانه از روی این لوح فشرده یا حافظه فلش، لینوکس شروع به اجرا میکند و امادهٔ استفاده<br>. است. این روش اجرا را روش اجرای زنده٬ میگویند.این روش برای مواردی که قصد آزمایش یک لینوکس را دارید بسیار مفید است. از مزایای مهم آن این است که هیچ تغییری روی رایانهٔ شما نمیدهد. حتی در مواردی که سیستم عامل نصب شده روی را یانهٔ شما از کار افتاده است و میخواهید بدون استفاده از آن بتوانید به فایلهای روی هارد دیسک رایانهٔ شخصی خودتان دسترسی پیدا کنید نیز کاربرد دارد. معمولاً در این موارد به راحتی لوح فشرده را در درایو گذاشته و سیستم را از روی لوح فشرده راهاندازی میکنید و بعد از باال آمدن لینوکس زنده، بهراحتی فایلهای خودتان را از روی دیسک سخت بر روی یک حافظه فلش یا لوح فشرده دیگر ذخیره کرده و پشتیبان گیری میکنید. البته به دلیل اجرا از روی لوح فشرده یا حافظه فلش سرعت اجرا پایین است و به دلیل حجم پایین نسخه زنده معمولاً تعداد برنامههای آماده شده جهت اجرای زنده هم کم است. افراد بسیاری نسخههای مختلف زنده جهت مقاصد مختلف را ایجاد کردهاند. مثلاً لوح فشردههایی که با راهاندازی از روی آنها میتوان رایانه را عیب،یابی کرد با تعمیر نمود یا رمز فراموش شده ویندوز را دوبارهچینی کرد. در تعدادی از لینوکسها برای شروع نصب حتما باید یک نسخه زنده را از روی لوح فشرده راهاندازی کنید و در صورتی که از لینوکس مربوطه خوشتان آمد و تمایل داشتید با دابل کلیک روی آیکن مشخص شده نصب را شروع کنید.

## **2ــ4ــ9ــ نصب روی رایانه**

این نوع اجرا، در واقع روش اصلی اجرا است و لینوکس مورد نظرتان را روی رایانه همراه یا روی رایانه رومیزی و حتی گوشیهای هوشمند تلفن یا انواع نمایشگرهای هوشمند نصب میکنید و از آن استفاده میکنید. درمواردی نیز این سیستم عامل به صورت نصب شده به همراه رایانه ای که خریداری کرده اید به شما تحویل میشود. به هر حال این روش نصب برای موارد کاربردی بهترین گزینه است.

## **3ــ4ــ9ــ نصب روی ماشینهای مجازی**

روش نصب روی رایانه اصلیترین روش است، اما در مواردی که میخواهیم چند لینوکس یا انواع سیستم عاملهای دیگر را داشته باشیم ممکن است کمی دردسر ساز باشد. از طرفی در بسیاری موارد ما ممکن است یک لینوکس جدید را بخواهیم ابتدا آزمایش کنیم و نصب آن را هم انجام دهیم ولی به هیچ وجه نمیخواهیم کوچکترین تغییری روی سیستم عامل قبلی ما بدهد. فرض کنید چند توزیع محبوب لینوکس را بخواهیم نصب کنیم یا حتی بعضی سیستم عاملهای قدیمی تر را بخواهیم نصب کنیم که دیگر امکان نصب روی سختافزارهای جدید را ندارند.از همه مهمتر این است که در شروع کار بارها اتفاق افتاده است که در هنگام اولین تجربه نصب یک سیستم عامل با انتخاب یک گزینه اطالعات هارد دیسک پاک شده و سیستم عامل جدید نصب شده است و در تکرارهای بعدی متوجه شدهایم که چگونه میتوانیم یک سیستم عامل را بدون اینکه آسیبی به اطالعاتمان بزند نصب کنیم. همه این موارد منجر به تولید نرمافزارهای ماشین مجازی شده است. این نرمافزارها روی رایانه شما نصب میشود و در آن یک یا چند رایانه مجازی را تعریف میکنید و آنگاه در داخل آن، سیستم عامل مورد نظرتان را نصب میکنید. جالبتر آنکه تا حدی که امکانات سختافزاری شما اجازه دهد میتوانید بدون آنکه هزینه کنید چند رایانه مجازی را هم زمان راهاندازی کنید و آزمایشها و تمرینهای مورد نظرتان را انجام دهید. به عنوان نمونه فرض کنید نیاز به یک رایانه برای نصب سرور و یک رایانه برای اتصال به آن دارید. برای این کار باید هزینه خرید دو رایانه مجزا به همراه تجهیزات مورد نیاز برای شبکه کردن این رایانهها را بپردازید. اما با استفاده از نرمافزارهای ماشین مجازی به راحتی میتوانید هر دو رایانه را در داخل این نرمافزارها تعریف کنید و حتی اتصال شبکه را در آنها برقرار کنید بدون آنکه هزینه جدیدی بدهید.مثال دیگر نصب لینوکس است. بسیاری از افراد میخواهند یک لینوکس را در کنار ویندوز خود نصب کنند اما نگران اشتباه و پاک شدن تمام اطالعاتشان هستند. کافی است در این نرمافزارهای مجازی یک رایانه جدید تعریف کنید و بر روی آن یک ویندوز نصب کنید، سپس سعی کنید نصب لینوکس کنار ویندوز را روی آن تمرین کنید.

البته روش استفاده از ماشینهای مجازی آنقدر هم بدون عیب نیست، اولین مشکل یادگیری همان نرمافزار ماشین مجازی است. یعنی برای یادگیری کار با سیستم عاملهای مختلف ابتدا باید کار با همان نرمافزار ماشین مجازی را یاد بگیریم. مشکل دیگر این است که سرعت اجرا پایین می ً آید. دلیل آن هم واضح است. وقتی مثال ویندوز شما در حال اجرا است و در این ویندوز یک نرمافزار ماشین مجازی را نصب کرده و در داخل آن لینوکس را نصب کرده اید مطمئنا لینوکس مورد نظر با سرعت پایین تری اجرا میشود.

در این کتاب ما روش استفاده از ماشین مجازی را انتخاب کردهایم. اما توصیه میکنیم بعد از اتمام مطالعه و تمرینهای کتاب و تسلط به لینوکس و روشهای نصب آن، حتماً یکی از لینوکس،های مورد علاقه خودتان را روی ٔ شخصی نصب کنید ولذت ببرید. رایانه

قبل از شروع نصب و تمرین الزم است که نرمافزارهای مورد نیازمان را برای انجام تمرینهای این کتاب مرور کنیم.

**5 ــ9ــ نرمافزارهای مورد نیاز برای انجام تمرینهای این بخش از کتاب**

ً برای انجام تمرینهای این کتاب به تعدادی نرم|فزار نیاز دارید. توصیه میکنیم که در صورت امکان دقیقاً<br>همین نسخهها را نصب کنید تا بتوانید از تصاویر کتاب بهترین استفاده را ببرید.

#### **1 W**WAre Workstation -

نرمافزارهای ماشین مجازی زیادی در دنیای فناوری وجود دارد.یکی از ساده ترین نرمافزارهای ماشین مجازی که دارای ظاهر و شکل سادهای است نرمافزار Workstation VMware است. در این نرمافزار میتوانید بهراحتی چند سیستم عامل را نصب کرده و آزمایش کنید.در این کتاب از نسخه 10 این نرمافزار که روی ویندوز 7 نصب شده است استفاده میکنیم.

**2ــ فایل ایزو لوح فشرده شمارۀ 1 لینوکس دبیان نسخۀ 32 بیتی**

دبیان برای نصب روی سخت۱فزارهای مختلف نسخههای متفاوتی دارد. مثلاً نسخه نصب برای رایانههای 32 بیتی یا 64 بیتی یا انواع رایانههای سرور و حتی انواع گوشیهای هوشمند وجود دارد. برای هر کدام از این سختافزارها حداقل حدود 10 تا 12 لوح فشرده DVD وجود دارد. مجموعه این DVDها شامل کل دبیان و تمام مجموعه نرمافزارهای آن است.اما برای تمرینهای این کتاب فقط نیاز به لوح فشرده نسمارهٔ ۱ داریم. در این کتاب از نسخهٔ دبیان ۷٫۴ برای سخت|فزارهای ۳۲ بیتی استفاده کرده|یم. با توجه به اینکه میخواهیم از ماشین مجازی استفاده کنیم بهتر است بجای استفاده از لوح فشرده فیزیکی DVD که سرعت را پایین میآورد از ذخیرهٔ لوح فشرده DVD روی دیسک سخت استفاده کنیم. برای ذخیرهٔ لوح فشرده رویهارد میتوانید از انواع نرم|فزارها استفاده کنید. یکی از انواع این فایلها برای ذخیرهٔ تصویر لوح فشرده

روی دیسک سخت، نوع استاندارد معروف به ایزو` است که در تمام برنامههای رایت DVD قابل استفاده و شناسایی است.پسوند این فایلها هم )iso. )است. در برنامه VMware هم میتوانیم برای معرفی لوح فشرده بهجای استفاده از لوح فشرده واقعی از این فایل ایزو استفاده کنیم. اتفاقاً نکتهٔ جالب این است که میتوانید از سایت اصلی دبیان فایل DVD شمارهٔ ۱ دبیان ۳۲ بیتی را بهصورت ایزو دریافت کنید. برای تمرینهای کتاب از این ایزو استفاده میکنیم.

برای دریافت ایزو DVD یک دبیان 32 بیتی به آدرس org.debian.www بروید. لینک ISO CD image را کلیک کنید.در صفحهٔ باز شده انواع روشهای دانلود در اختیار شما قرار گرفته است. از جمله ٔ live را نیز دریافت کنید. برای دریافت با لینک مستقیم گزینه images DVD/CD Download میتوانید نسخه using HTTP or FTP را کلیک کنید. اکنون دو نوع دبیان را میتوانید انتخاب کنید یکی نسخه پایدار٬ و دیگری نسخه آزمایشی<sup>۳</sup>. ما برای ادامهٔ کار از نسخهٔ پایدار استفاده میکنیم. برای ادامه روی لینک Official CD/DVD images of the stable release کلیک کنید. درطرف راست لینکهای دریافت لوح فشردههای دبیان به صورت DVD و در طرف دیگر به صورت CD قرار دارد. برای هر کدام از این دو نوع لوح فشرده، انواع سختافزارها را مشاهده میکنید.برای دریافت لوح فشرده DVD یک نسخهٔ ۳۲ بیتی روی لینک ۱۳۸۶ در مجموعه تحت عنوان ٔ 32 بیتی را مشاهده میکنید روی گزینه ٔ ظاهر شده لیست لوح فشردههای DVD نسخه DVD کلیک کنید.در صفحه iso-1.DVD386-i-7.4.0-debian کلیک کنید تا دریافت شروع شود.اگر دقت کنید در نام این فایل اطالعات جالبی نهفته است. ابتدای اسم یعنی debian نشان دهنده نوع لینوکس است. اعداد 7.4.0 نشاندهنده نسخه دبیان فوق است. عبارت 386i معرف سختافزار سازگار با معماری پردازندههای شرکت اینتل سری 386 است. عبارت DVD نشان دهنده نوع لوح فشرده و شمارهٔ انتهای نام هم شمارهٔ لوح فشرده است. توجه کنید که ممکن است بجای 7.4.0 که نسخه زمان نوشتن این کتاب است اعداد دیگری را ببینید که نسخه زمان مشاهده شما باشد.

#### **6 ــ9ــ برنامه Workstation VMware**

برای شروع نصب روی فایل اجرایی نصب دابل کلیک کنید. بعد از کپی شدن فایلهای موقت اولیه تصویر زیر را میبینید. برای ادامه روی Next کلیک کنید.

 $\mathcal{L}$  ISO

 $\mathbf{Y}$  Stable

 $\mathcal{L}$  Testing

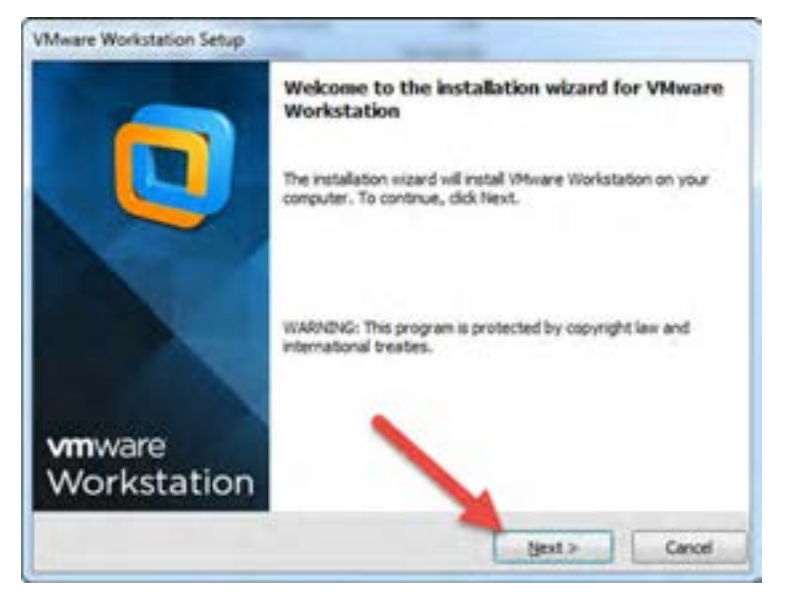

**شکل 1ــ9ــ شروع نصب نرمافزار Setup Workstation VMware**

در این مرحله باید قرارداد را مطالعه کنید و بپذیرید. برای ادامه گزینه laccept the terms in the license

agreement را انتخاب کرده و با زدن Next به مرحله بعدی بروید.

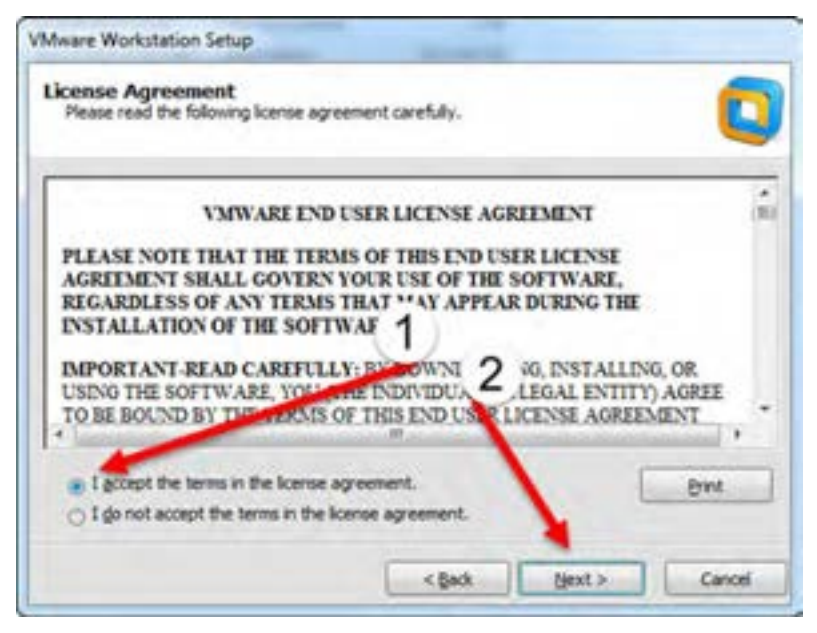

**شکل 2ــ9ــ تأیید گواهینامه نصب نرمافزار**

سیستم عامل پیشرفته

اکنون دو نوع انتخاب برای شیوه نصب دارید. گزینه Typical و گزینه Custom. برای ادامه گزینه Typical را کلیک کنید و به مرحله بعدی بروید.

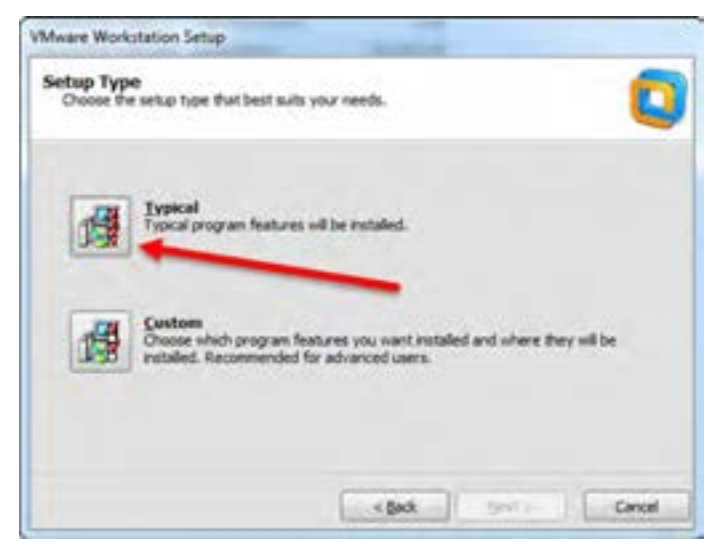

**شکل 3ــ9ــ انتخاب شیوه نصب**

در این مرحله میتوانید مکان نصب را مشخص کنید.برای ادامه به مرحله بعدی بروید.

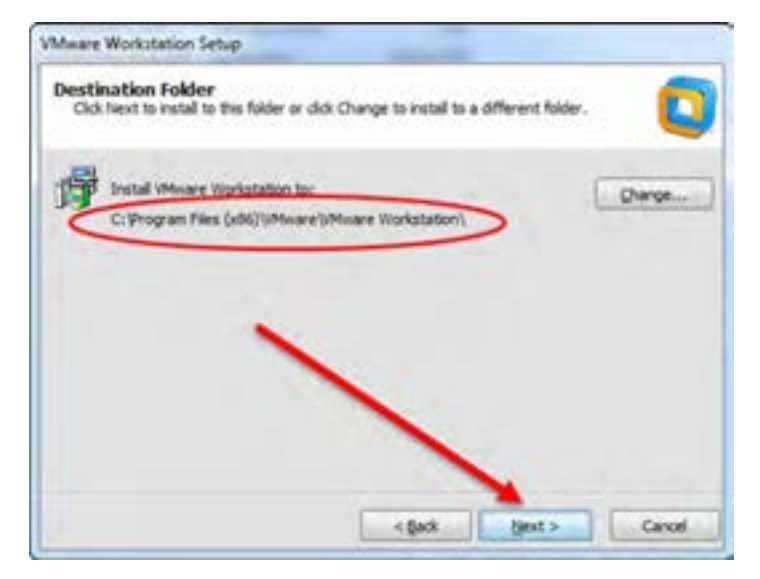

**شکل 4ــ9ــ انتخاب مکان نصب**

101 در این قسمت اگر میخواهید نرمافزار در صورت نیاز به صورت خودکار به روز رسانی شود گزینه check

فصل نهم : آشنایی با لینوکس و توزیعهای متداول و نصب لینوکس (دبیان)<br>منصوب

for product updates on startup را به حالت انتخاب در آورید ما در ادامه این گزینه را از انتخاب خارج کرده

و به مرحله بعد میرویم.

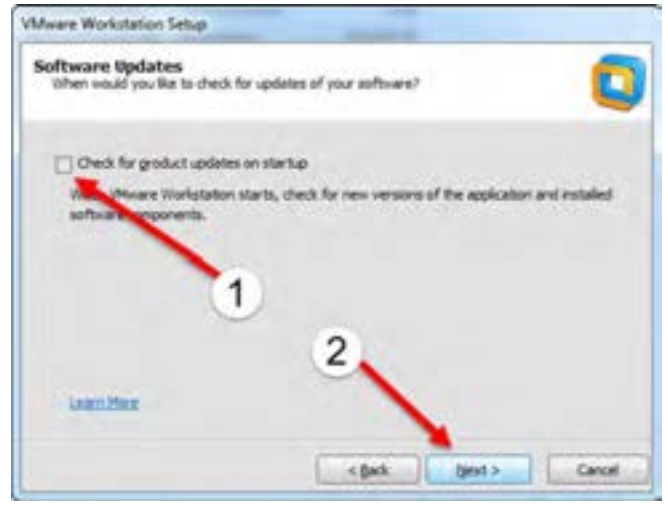

**شکل 5 ــ9ــ انتخاب بهروز رسانی نرمافزار**

در این مرحله از شما خواسته می شود با انتخاب گزینه Help improve VMware Workstation در صورت تمایل برای بهتر شدن این نرمافزار با فرستادن اطالعاتی به شرکت سازنده به آنها کمک کنید.بهتر است این گزینه را از حالت انتخاب خارج کنید.

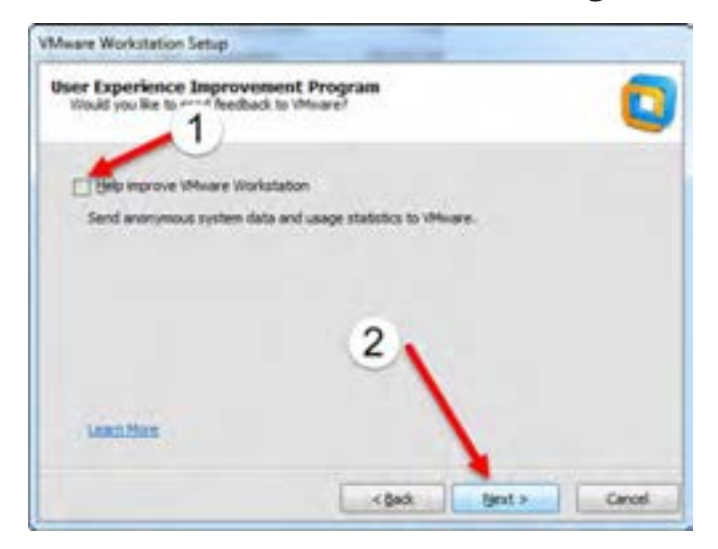

**شکل 6 ــ9**

در این مرحله با انتخاب دو گزینه مشخص میکنید که آیکن برنامه روی میز کار و منوی شروع ایجاد شود. برای ادامه به مرحله بعد بروید.

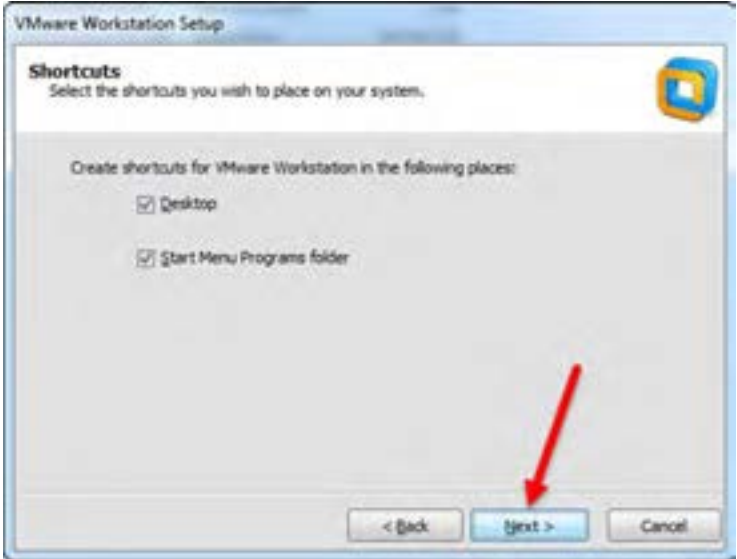

**شکل 7ــ9ــ ایجاد آیکن برنامه روی میز کار منوی شروع**

در این قسمت آماده شروع فرآیند اصلی نصب هستید با کلیک روی گزینه Continue فرآیند نصب شروع میشود.

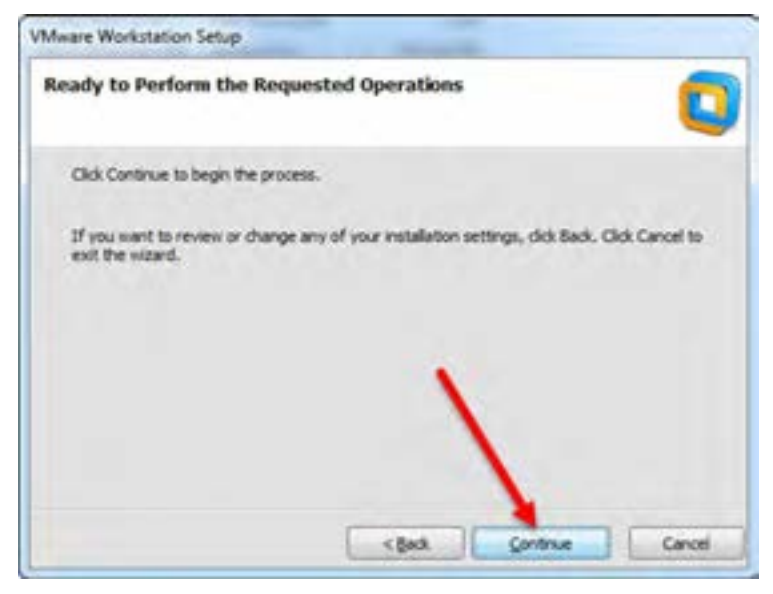

**شکل 8 ــ9ــ شروع نصب نرمافزار**

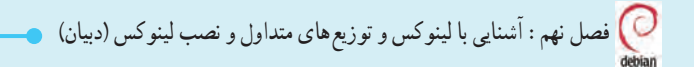

 بعد از گذشت چند دقیقه که بسته به سرعت رایانه شما دارد مراحل نصب ادامه مییابد و سپس درخواست سریال نرمافزار را مشاهده میکنید. سریال نرمافزار را وارد کرده و به مرحله بعدی بروید.

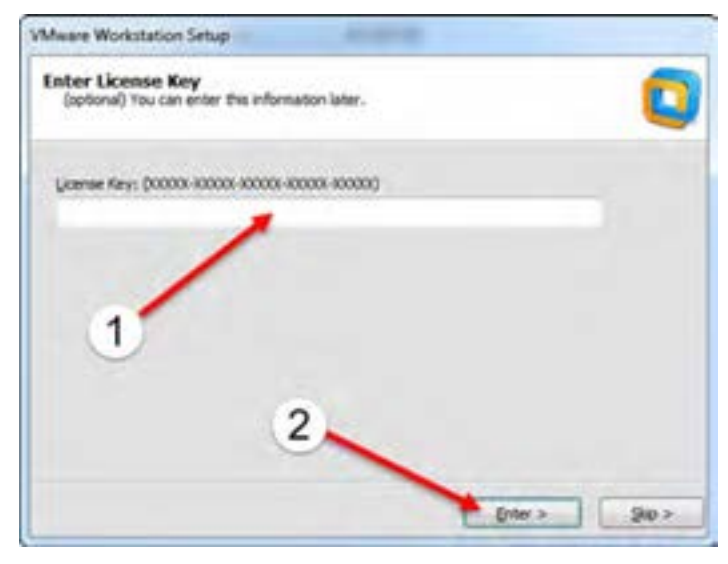

**شکل 9ــ9ــ ورود شماره سریال نرمافزار**

در انتها ممکن است نرمافزار درخواست راهاندازی مجدد را داشته باشد که برای تکمیل نصب بهتر است

آن را بپذیرید.

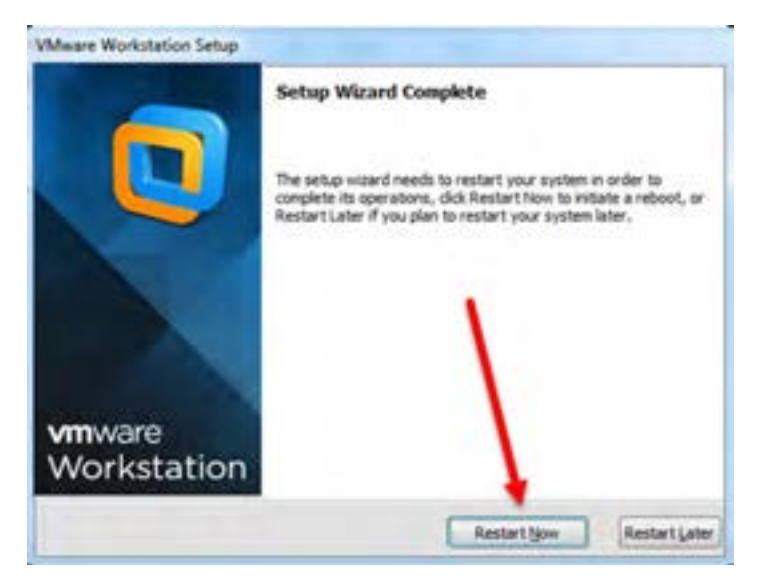

**شکل 10ــ9ــ تکمیل فرایند نصب**

 اکنون نرمافزار Workstation VMware نصب شده است وآیکن آن را روی محیط دسکتاپ مشاهده می کنید و آماده استفاده است.

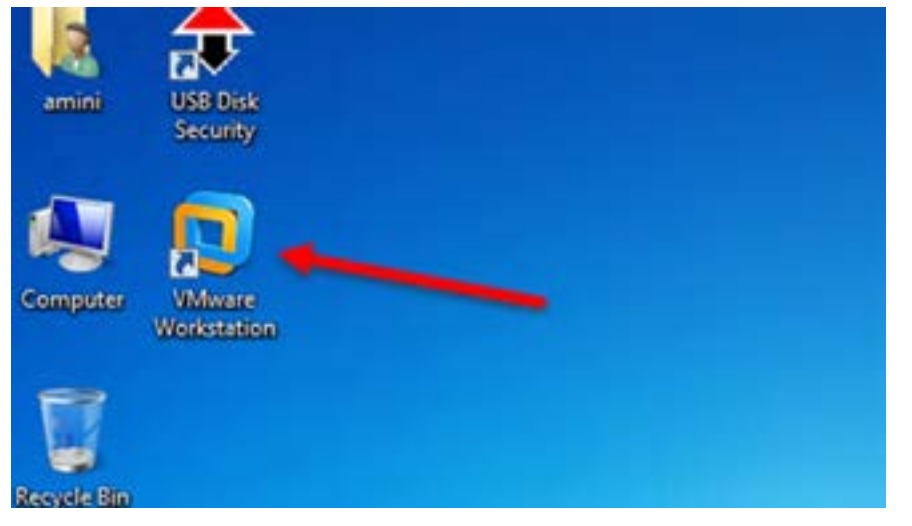

**شکل 11ــ9ــ اتمام فرایند نصب و مشاهده آیکن نرمافزار بر روی میز کار**

**7ــ9ــ ایجاد یک رایانه مجازی برای نصب دبیان**

برنامه VMware را اجرا کنید و از منوی File گزینه Machine Virtual New را انتخاب کنید.

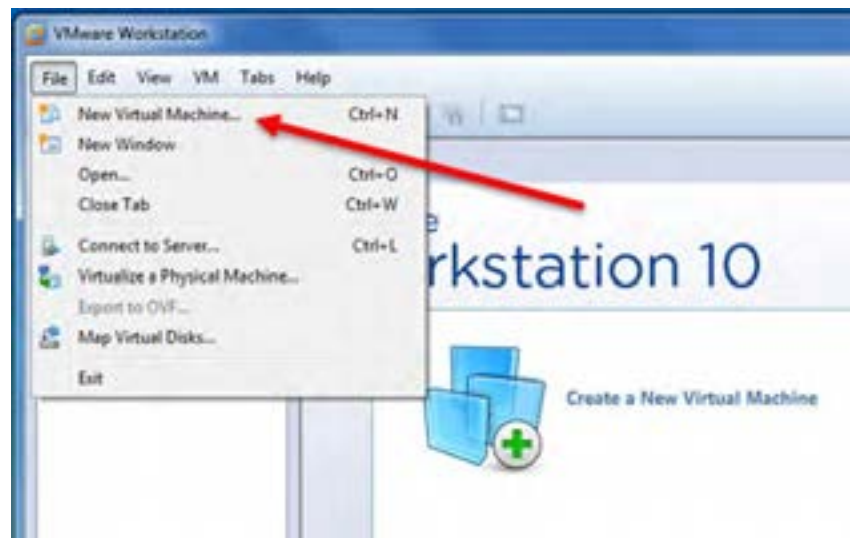

**شکل 12ــ9ــ اجرای برنامه VMware**

فصل نهم : آشنایی با لینوکس و توزیعهای متداول و نصب لینوکس (دبیان) .  $\bigcirc$ 

در پنجره ظاهر شده دو گزینه Typical و Custom را مشاهده میکنید.گزینه Typical برای موارد عمومی و گزینه Custom برای تنظیم حرفه ای ماشین مجازی مورد نظر است. برای ادامه کار گزینه Custom را انتخاب کنید تا روند ایجاد ماشین مجازی مورد نظر کامال تحت کنترل باشد. برای ادامه به مرحله بعد بروید.

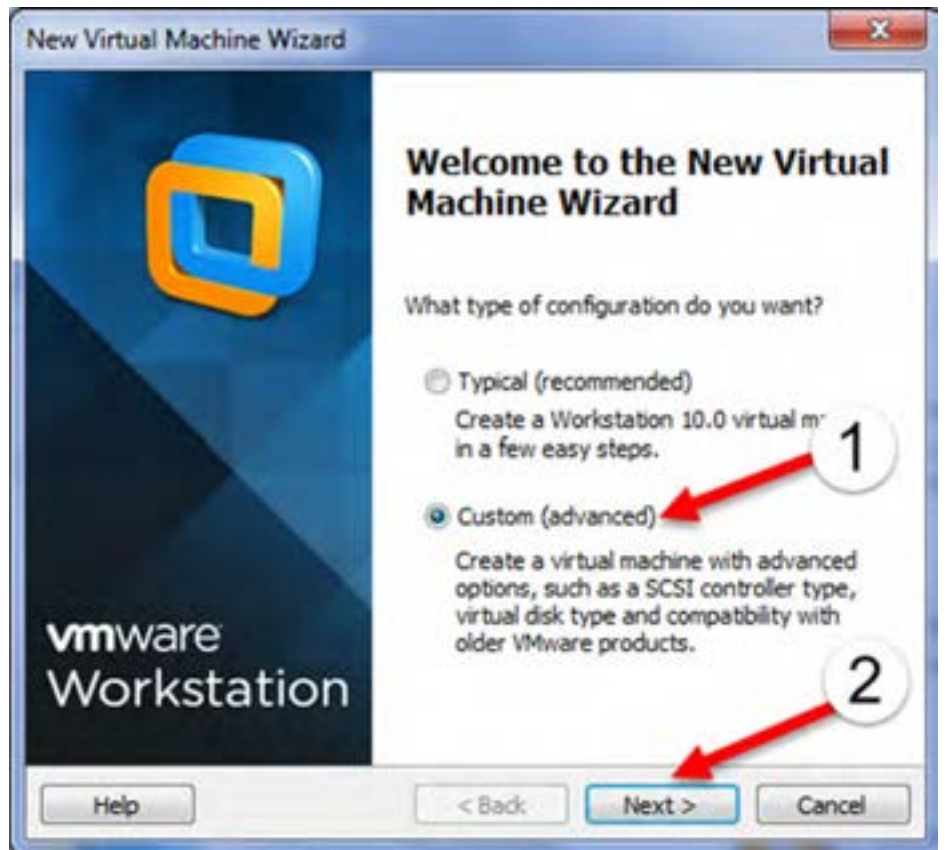

**شکل 13ــ9ــ انتخاب گزینه برای تحت کنترل بودن اجرای نرمافزار** در این مرحله سطح سازگاری را باید مشخص کنید. در کار با برنامه VMware شما می ً توانید مثال در منزل ماشین مجازی مورد نظرتان را تعریف وسیستم عامل دلخواهتان را روی آن نصب کنید سپس فایلهای ایجاد شده را روی حافظه فلش کپی کرده و در محل دیگری که VMware نصب است آن را باز کنید و استفاده کنید.اما نکته مهم این است که باید نسخههای مورد استفاده یکی باشند.این صفحه برای همین منظور است. اگر قرار است ماشین مجازی را که تعریف میکنید بعدا به رایانه ای دیگر منتقل کنید، سازگاری را با نسخه موجود در آن رایانه هماهنگ کنید. ما در این صفحه سازگاری را روی نسخه 10 قرار داده و ادامه میدهیم.

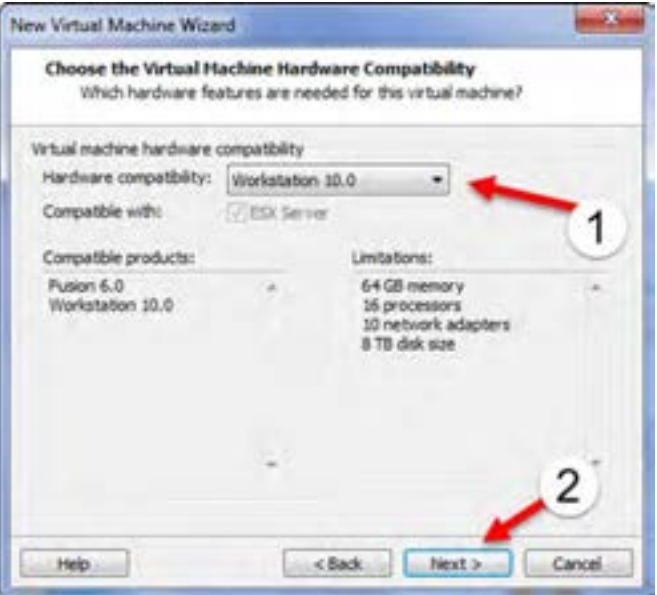

**شکل 13ــ9**

در این قسمت سه گزینه در اختیار دارید. گزینه I will install the operating system later را انتخاب

کنید که به معنای تصمیم در مورد نصب سیستم عامل بعد از پایان تعریف ماشین مجازی است.به مرحله بعد بروید.

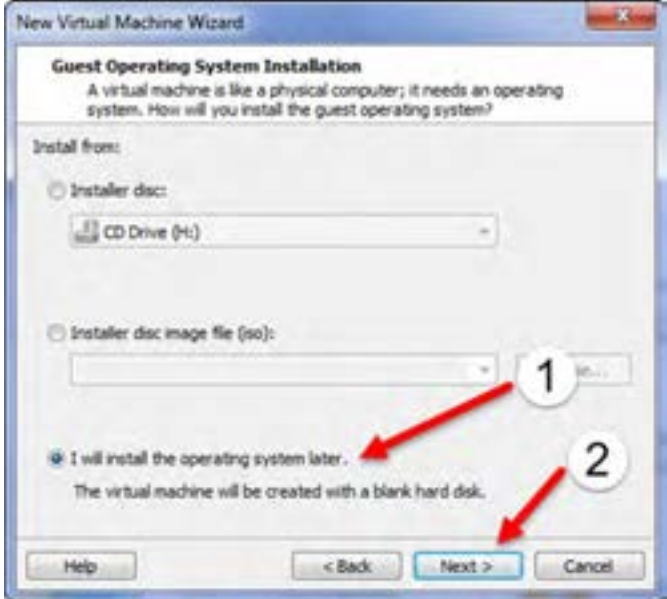

**شکل 14ــ9ــ تصمیم در ورود نصب سیستم عامل بعد از تعریف ماشین مجازی**

فصل نهم: آشنایی با لینوکس و توزیعهای متداول و نصب لینوکس )دبیان(

در این مرحله نوع سیستم عامل را لینوکس و از انواع نسخهها گزینهها 7 Debian را انتخاب کنید.اگر نسخه لینوکس مورد نظر شما در این لیست نیست میتوانید گزینه kernel x3. Linux Other را نیز انتخاب کنید. اگر از نسخه 9 برنامه VMware استفاده میکنید گزینه 6 Debian و یا گزینه kernel x2.6. Linux Other هم قابل استفاده خواهد بود. برای ادامه به مرحله بعد بروید.

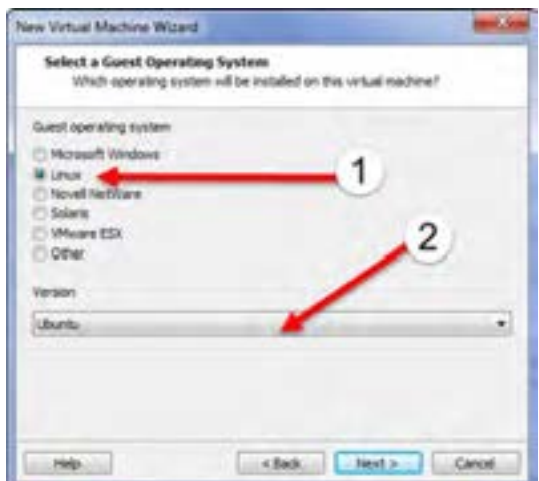

**شکل 15ــ9ــ انتخاب نوع سیستم عامل**

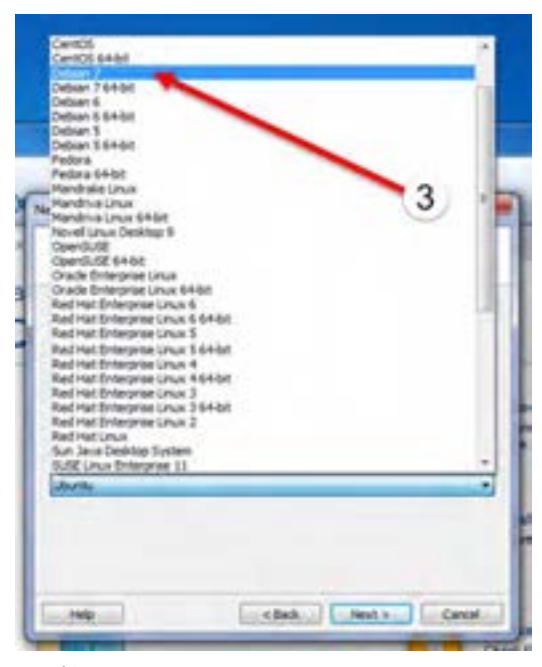

**شکل 16ــ9ــ انتخاب نسخه سیستم عامل**

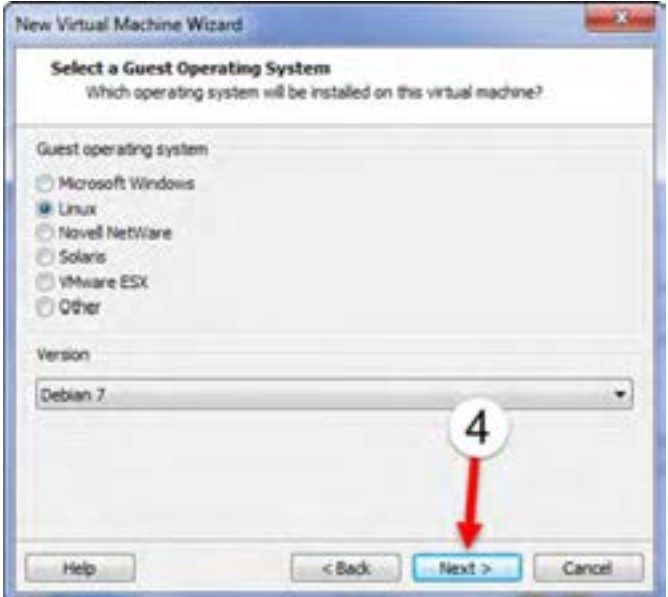

**شکل 17ــ9ــ ادامه مراحل اجرای نرمافزار**

در این مرحله مکان مورد نظر برای ذخیره فایلهای ماشین مجازی را تعیین کنید.برای این کار بهتر است پوشهای را در یک درایو با حدود حداقل 5 گیگا بایت فضای آزاد آدرس دهی کنید. بعد از تعیین مکان مورد نظر به مرحله بعد بروید.

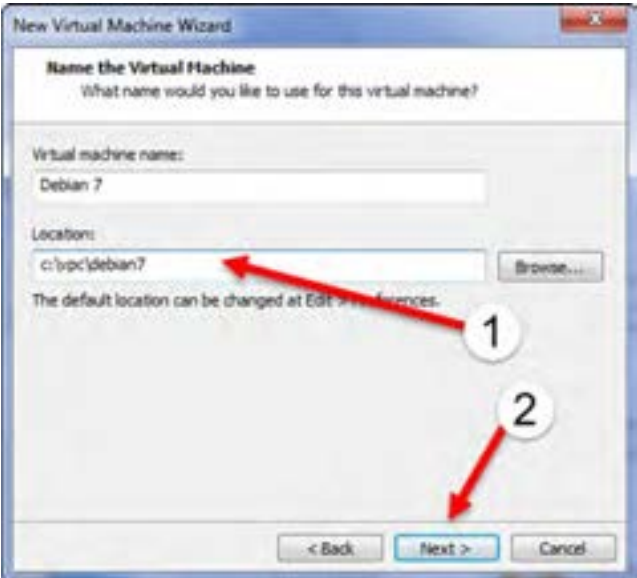

**شکل 18ــ9ــ انتخاب محل مناسب برای ذخیره فایلهای ماشین مجازی**

فصل نهم : آشنایی با لینوکس و توزیعهای متداول و نصب لینوکس (دبیان) ک $\bigcirc$ 

در این مرحله تعداد پردازنده و تعداد هسته در هر پردازنده را باید مشخص کنید. دقت کنید که ضرب دو عدد باالیی نباید از تعداد حداکثر هستههای پردازنده فیزیکی رایانه شما بیشتر شود. اگر هر دو را 1 انتخاب کنید سازگارترین حالت را خواهید داشت. بعد از تنظیم به مرحله بعد بروید.

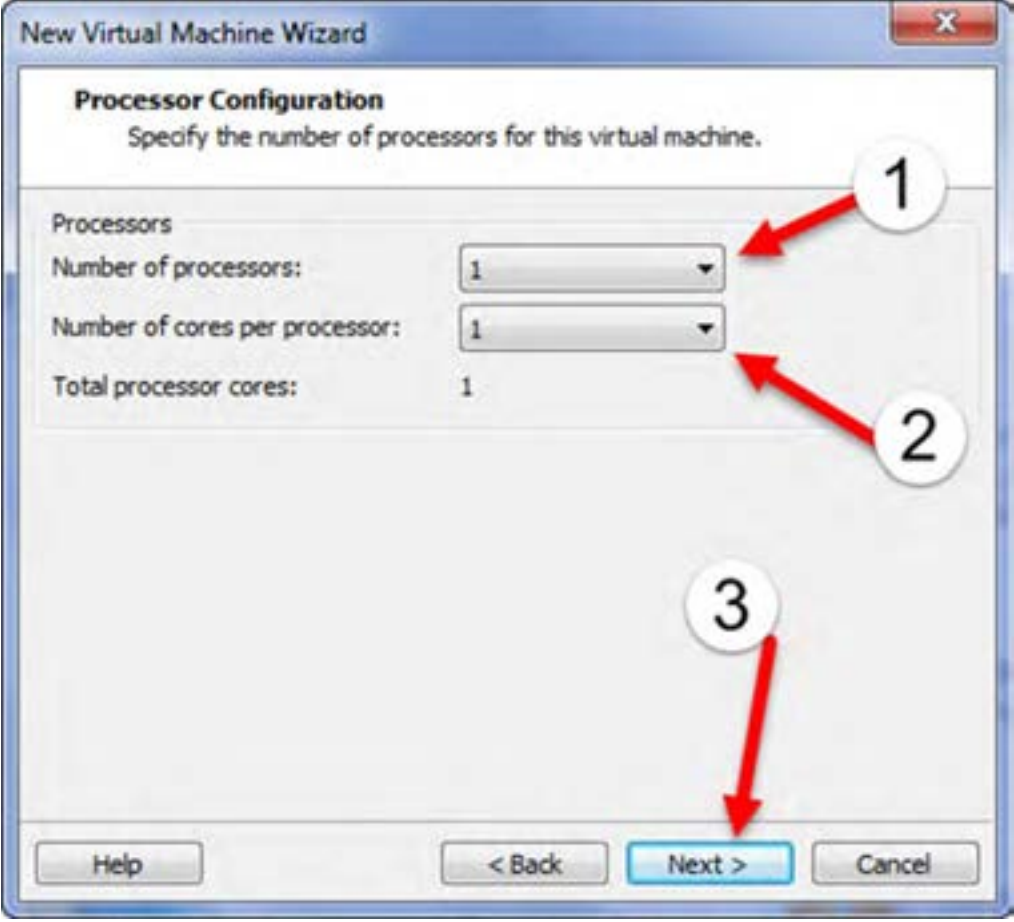

**شکل 19ــ9ــ انتخاب تعداد پرازنده و تعداد هسته در هر پردازنده**

در این مرحله باید مقدار حافظه مورد نیاز برای ماشین مجازی را تعریف کنید.حداقل حافظه برای نصب گرافیکی 128 مگابایت است. در صورتی که کمبود حافظه ندارید بهتر است حدود 512 مگابایت یا بیشتر را انتخاب کنید. بعد از تنظیم این قسمت به مرحله بعدی بروید.

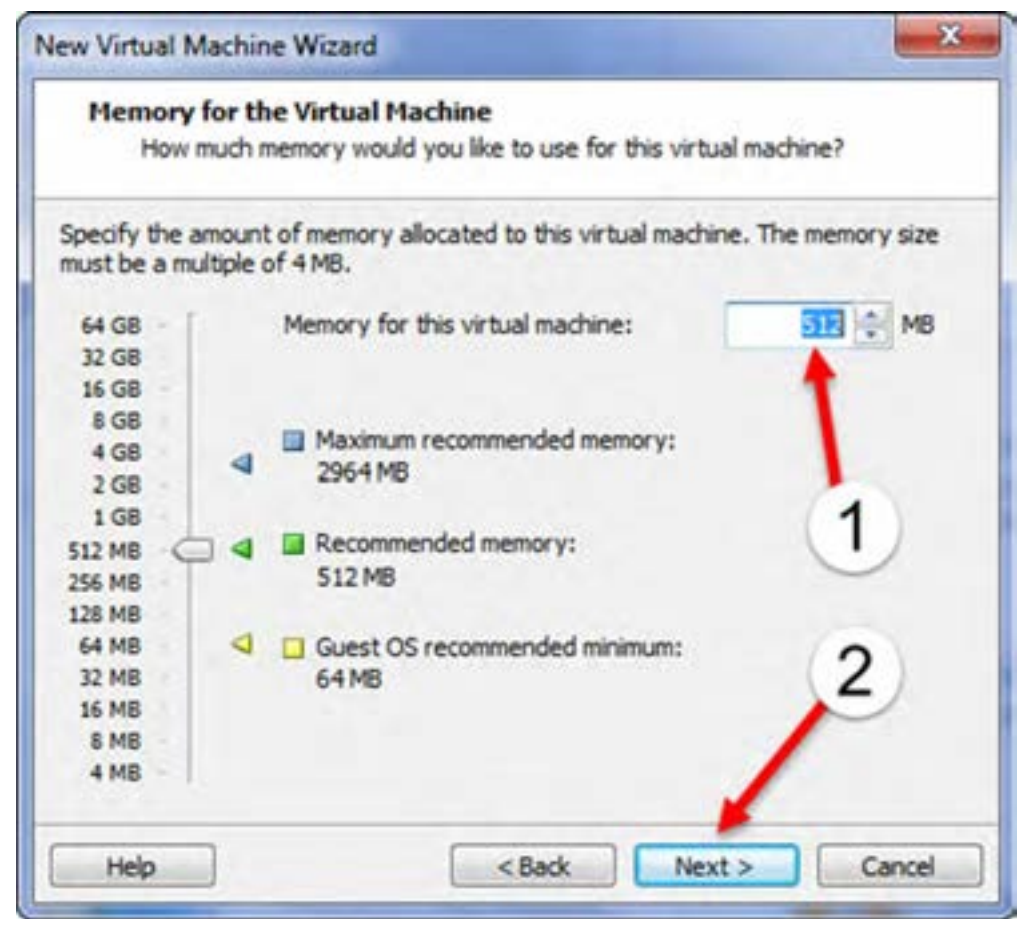

**شکل 20ــ9ــ انتخاب میزان حافظه ماشین مجازی**

در این مرحله باید نوع کارت شبکه برای ماشین مجازی را انتخاب کنید. اگر میخواهید کارت شبکه تعریف شده برای ماشین مجازی به شبکه واقعی شما وصل باشد باید گزینه Use bridged networking را ً انتخاب کنید. مثال اگر کابل مودم ADSL به شبکه رایانه شما وصل است و به اینترنت متصل هستید و میخواهید لینوکس نصب شده در ماشین مجازی نیز به این مودم ADSL متصل بوده و با استفاده از آن به اینترنت وصل باشید باید این گزینه را انتخاب کنید. اما اگر میخواهید ماشین مجازی تعریف شده فقط با ماشینهای مجازی دیگر متصل باشد و به شبکه اینترنت ارتباط نداشته باشد گزینه Use network address translation) NAT) را انتخاب کنید. ما در ادامه گزینه فوق را انتخاب کرده و ادامه میدهیم.

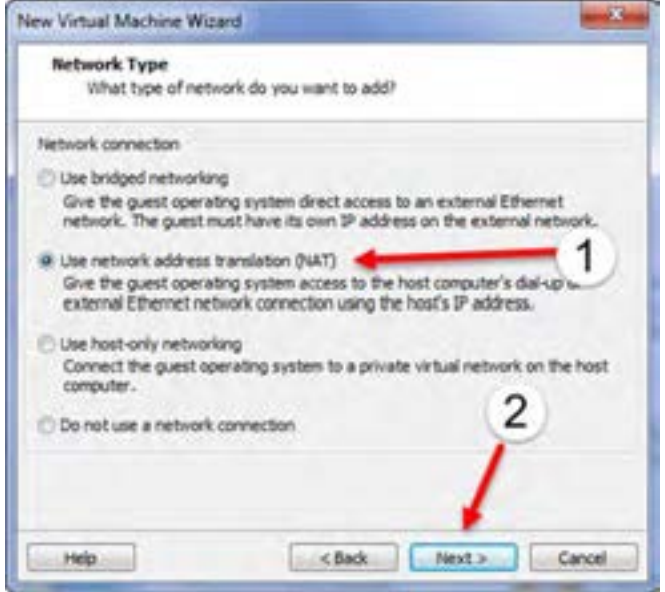

**شکل 23ــ9ــ نوع ارتباط شبکهای ماشین مجازی**

در این قسمت نوع کنترلر SCSI را باید تعیین کنید. از آنجا که در مراحل بعدی از این نوع دیسک سخت

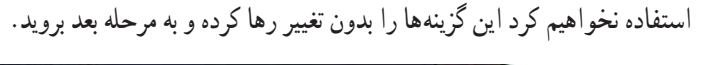

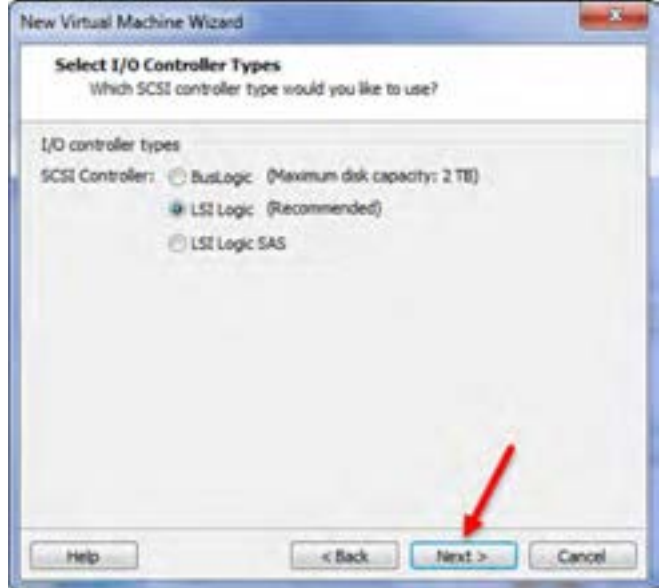

**شکل 24ــ9ــ تعیین نوع کنترلر SCST**

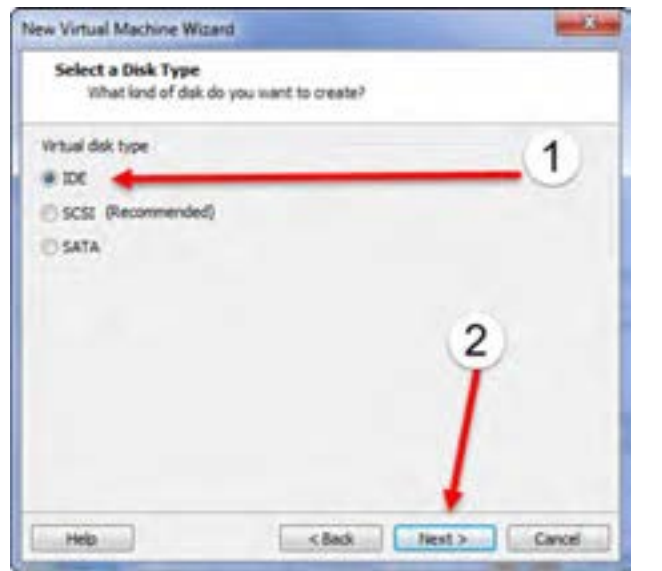

در این مرحله نوعهارد یا لوح فشرده را IDE انتخاب کرده و به مرحله بعدی بروید.

**شکل 21ــ9ــ انتخاب نوع هارد یا لوح فشرده**

اکنون باید مشخصات دیسک سخت ماشین مجازی را تعریف کنیم. گزینه اول برای ایجاد یک دیسک سخت جدید است و گزینه میانی برای استفاده از دیسک سختی که قبال تعریف شده است. برای ادامه همان گزینه Create disk virtual new a را انتخاب کرده و به مرحله بعد بروید.

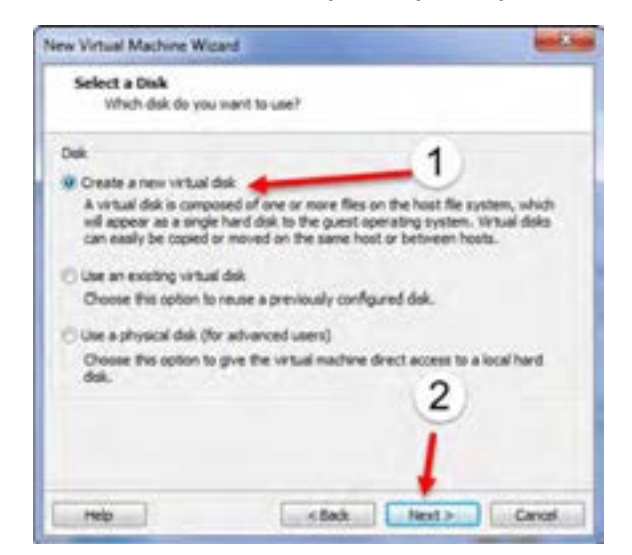

**شکل 22ــ9**

# فصل نهم : آشنایی با لینوکس و توزیع های متداول و نصب لینوکس (دبیان) .  $\bigodot$

در این مرحله باید مشخصات دقیق دیسک سخت ماشین مجازی را تعریف کنید. ابتدا در قسمت Maximum size disk مقدار حجم لوح فشرده بر حسب گیگا بایت را تعیین کنید. حدود 10 گیگا بایت و بیشتر برای تمرین کافی است.دقت کنید که اگر گزینه now space disk all Allocate را انتخاب کنید بالفاصله به اندازه حجمی که برای دیسک سخت ماشین مجازی تعریف کرده اید از روی رایانه شما حجم کم خواهد شد.ما در این تمرین این گزینه را از حالت انتخاب خارج میکنیم. با این کار همزمان با افزایش حجم مورد استفاده در ماشین مجازی حجم فایلهارد زیاد ً شده و مثال اگر نصب لینوکس 2 گیگا بایت فضا گرفته است، فایل دیسک سخت به همان اندازه رشد خواهد کرد. با این کار در حجم حافظه جانبی صرفه جویی میشود. گزینه مهم دیگر انتخاب multiple into disk virtual split files است. با این انتخاب، حافظه جانبی مجازی به چند قسمت کمتر از 2 گیگابایت شکسته میشود که امکان جابجایی فایلهای ماشین مجازی با حافظه فلشهای 32FAT را فراهم می ً کند. در غیر این صورت مثال اگر حجمهاردسیستم مجازی شما 6 گیگا بایت شده باشد و حافظه فلش شما هم FAT باشد، حتی اگر درحافظه فلش 8 گیگا بایت فضای خالی هم داشته باشید باز وقتی میخواهید فایل را در حافظه فلش کپی کنید، خطای نداشتن فضای کافی را میدهد. به همین دلیل ما گزینه files multiple into disk virtual splite را انتخاب میکنیم. اکنون به مرحله بعد بروید.

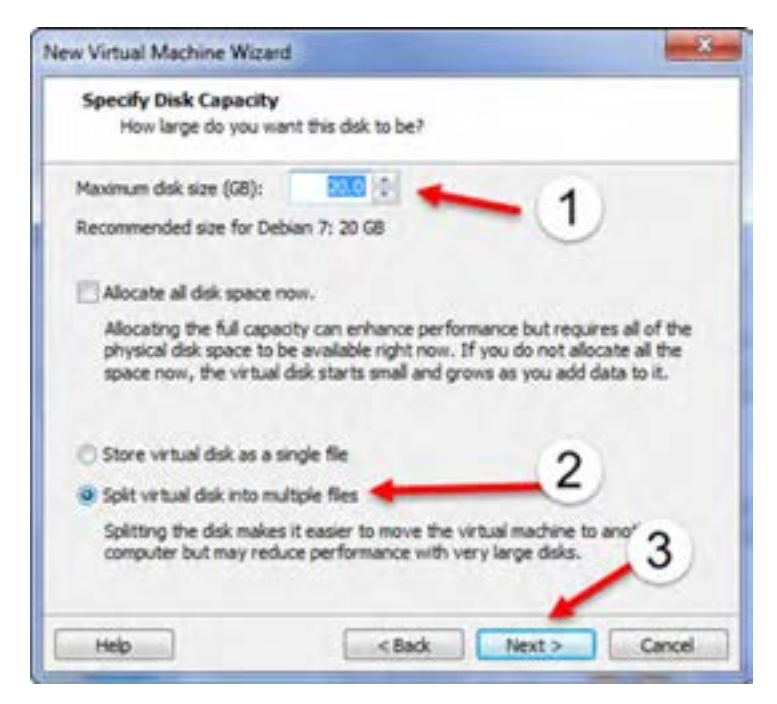

**شکل 25ــ9ــ انتخاب فضای دیسک سخت ماشین مجازی**

در این مرحله نام فایل هارد دیسک را باید تعیین کنید. سپس به مرحله بعدی بروید.

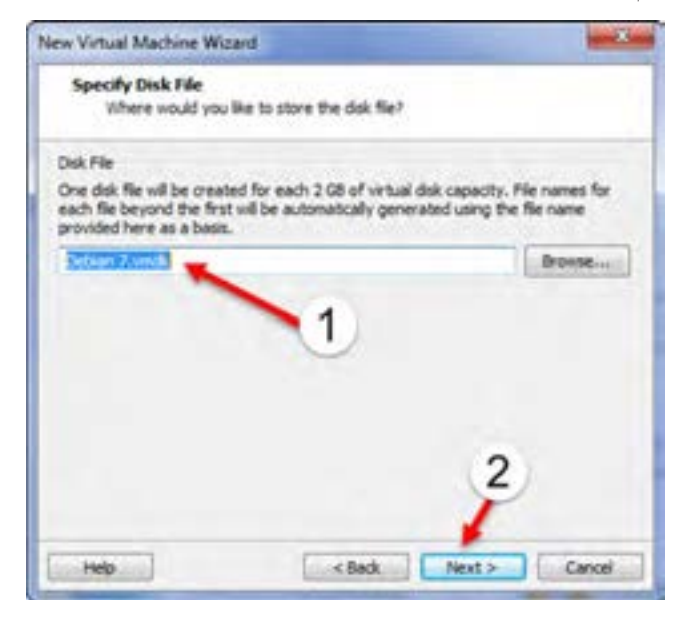

**شکل 26ــ9ــ انتخاب نام فایل دیسک سخت**

اکنون خالصهای از تنظیمهای مشخص شده را میبینید. برای پایان تعریف Finish را کلیک کنید.

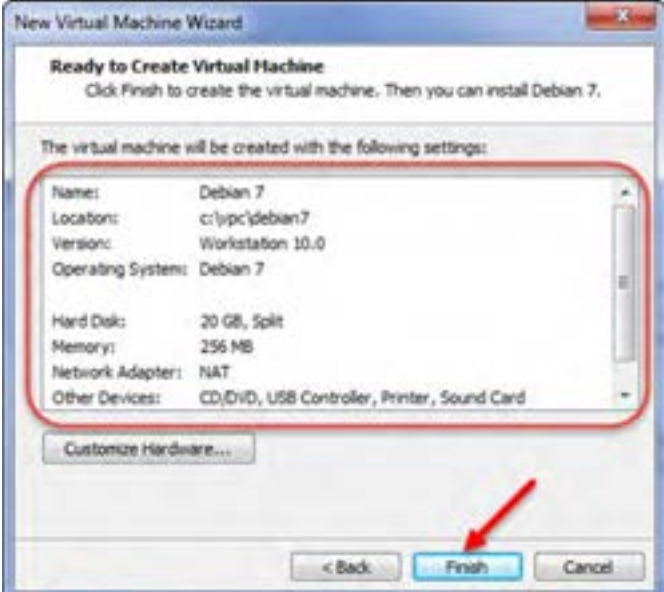

**شکل 27ــ9ــ اتمام نصب ماشین مجازی**

فصل نهم : آشنایی با لینوکس و توزیع های متداول و نصب لینوکس (دبیان) ک $\bigcirc$ 

اکنون ماشین مجازی مورد نظر تعریف شده است و آماده راهاندازی است. فقط قبل از ادامه باید فایل ایزو لوح فشرده را در درایو ماشین مجازی قرار دهیم.

برای این کاردر برنامه VMware از منوی VM گزینه settings را انتخاب کنید.

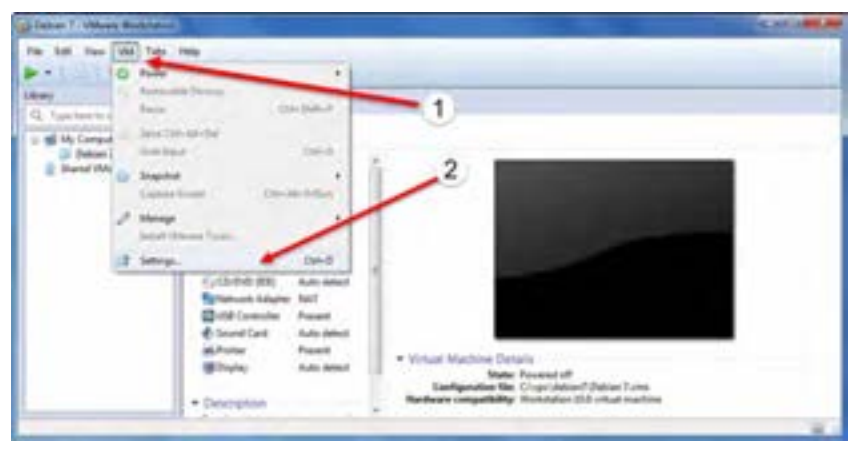

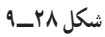

در پنجره ظاهر شده در قاب Hardware روی گزینه IDE) DVD/CD (کلیک کنید تا به حالت انتخاب در

آید. اکنون همانند تصویر، در سمت راست گزینه file Image ISO Use را انتخاب کنید.

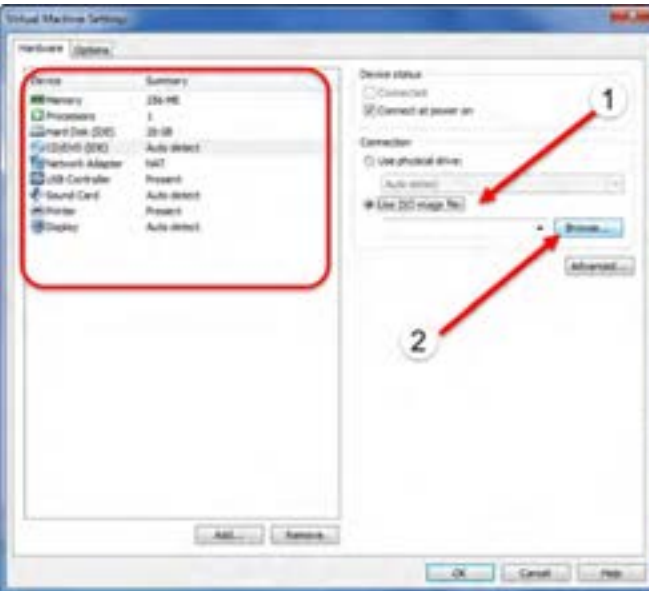

**شکل 29ــ9**

سیستم عامل پیشرفته

و فایل ایزو دی وی دی شماره یک را آدرس دهی کنید و بعد از این تنظیم Ok را کلیک کنید تا این لوح فشرده در درایو ماشین مجازی قرار گیرد.دقت کنید که اگر این مرحله را درست انجام ندهید ماشین مجازی راهاندازی نخواهد شد.

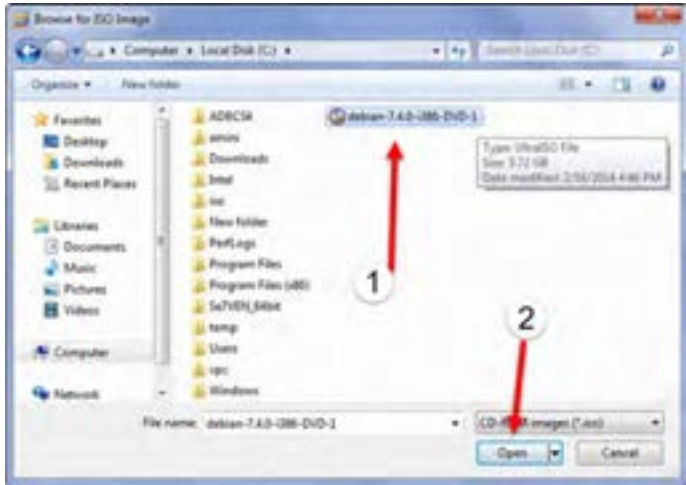

**شکل 30ــ9**

اکنون ماشین مجازی آماده راهاندازی است. برای راهاندازی ماشین مجازی کافی است که همانند تصویر روی آیکن مربوطه کلیک کنید.

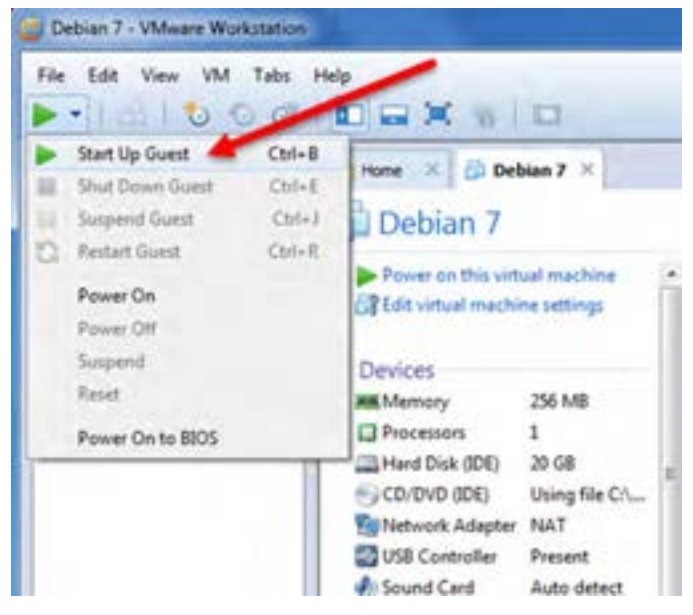

**شکل 31ــ9**

فصل نهم : آشنایی با لینوکس و توزیع های متداول و نصب لینوکس (دبیان)  $\bigcirc$ 

اگر فایل ایزو را به درستی در درایو ماشین مجازی قرار داده باشید بعد از روشن شدن ماشین مجازی صفحه اول مربوط به نصب دبیان را مشاهده میکنید.

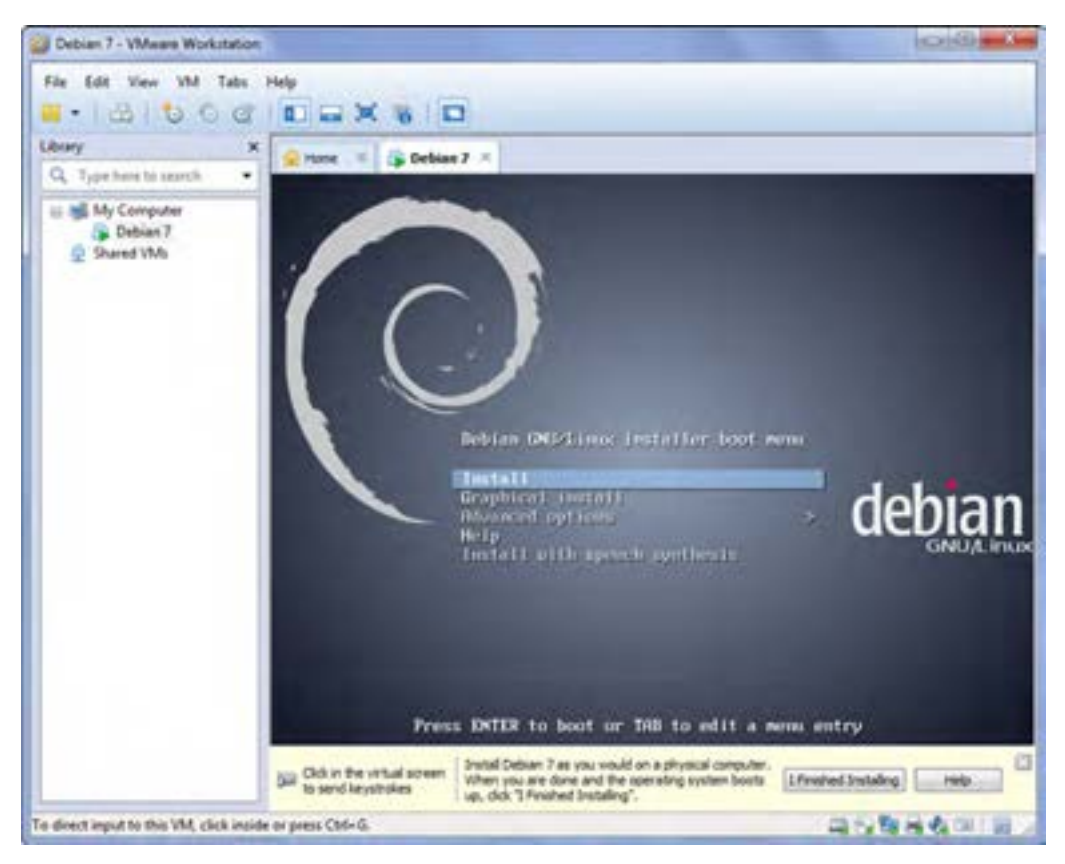

**شکل 32ــ9ــ صفحه ابتدای نصب سیستم عامل دبیان**

اولین و مهم ترین نکته استفاده از صفحه کلید و ماوس سیستم برای ماشین مجازی است.هرگاه در محدوده صفحه نمایش ماشین مجازی کلیک کنید یا کلید ترکیبی G+CTRL را بفشارید صفحه کلید و ماوس شما متعلق به ماشین مجازی خواهد شد و اگر کلید ترکیبی ALT+CTRL را بفشارید مجددا صفحه کلید و ماوس در اختیار ویندوز اصلی شما خواهد بود. از این لحظه به بعد به سیستم عامل و مجموعه بخشهای دیگری که در برنامه VMware نصب میکنیم لقب مجازی را میدهیم و به رایانه اصلی و سیستم عامل آن لقب فیزیکی میدهیم. اکنون که توانستیم ماشین مجازی را تعریف کرده و روشن کنیم، تمرکز خود را روی نصب دبیان قرار میدهیم.

:

## **8 ــ9 ــ مراحل نصب دبیان**

1ــ با راهاندازی رایانه از روی DVD شماره یک دبیان تصویر زیر را مشاهده میکنید. گزینه Install نصب را در حالت متنی ) که ماوس فعال نیست ( ادامه میدهد و گزینه Install Graphical نصب را در حالت گرافیکی که ماوس هم فعال است ادامه میدهد.برای ادامه گزینه install graphical را با صفحه کلید یا ماوس انتخاب کرده و کلید Enter را بزنید.

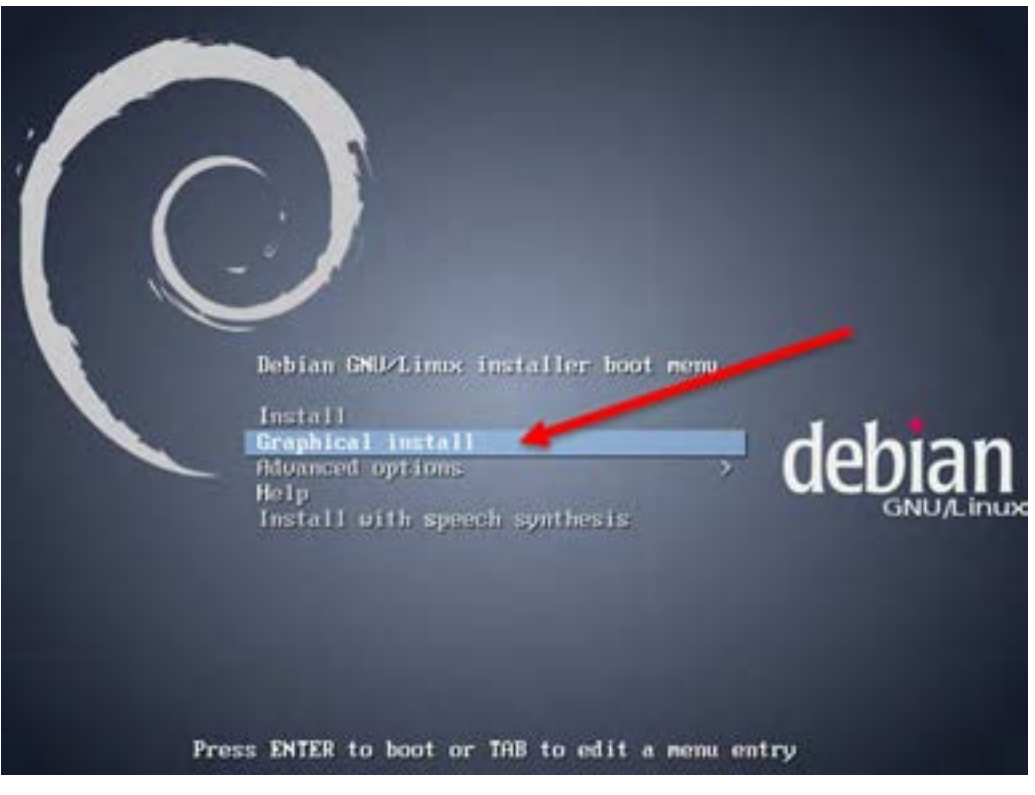

**شکل 33ــ9ــ نصب گرافیکی سیستم عامل دبیان**

2ــ در این مرحله زبان پیشفرض دبیان و زبان مورد استفاده در صفحات بعدی را تعیین میکنید. زبان English را انتخاب کرده و با کلیک روی گزینه Continue به مرحله بعد بروید.

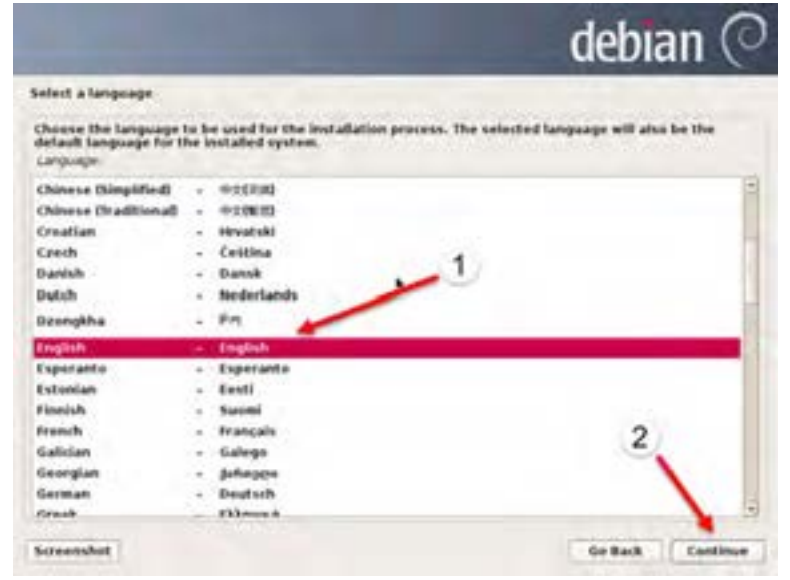

**شکل 34ــ9ــ انتخاب زبان نصب**

3ــ اکنون باید مکان اقامت خودتان را در لیست پیدا کنید. ابتدا گزینه Other را انتخاب کرده و Continue را کلیک کنید.

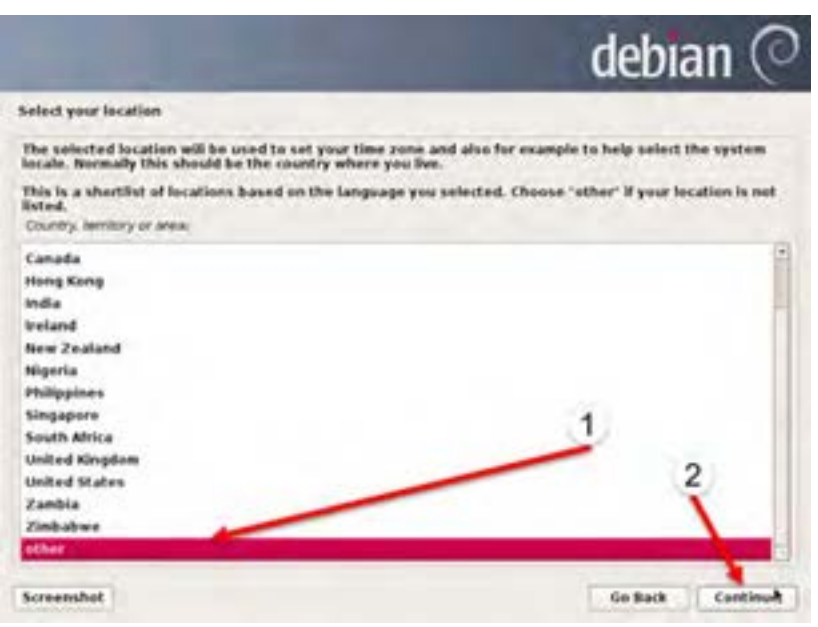

**شکل 35ــ9ــ انتخاب موقعیت جغرافیایی**

4ــ در لیست زیر گزینه Asia را انتخاب کرده و به مرحله بعدی بروید

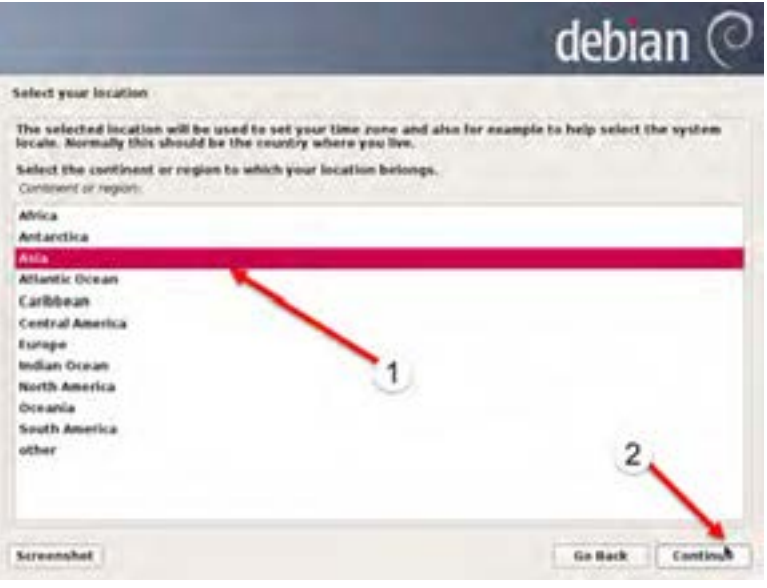

**شکل 36ــ9ــ انتخاب موقعیت قارهای**

5ــ در لیست کشورهای قاره آسیا گزینه of Republic Islamic,Iran را انتخاب کرده و به مرحله بعدی بروید.

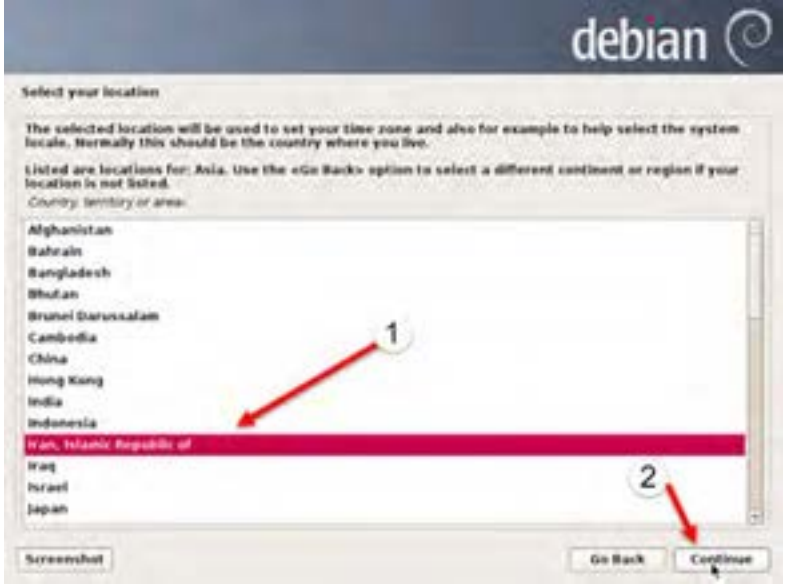

**شکل 37ــ9ــ انتخاب کشور موردنظر در قاره آسیا**

6ــ در این مرحله باید استاندارد محلی را مشخص کنید همان گزینه پیشفرض -8UTF.US\_en را پذیرفته و به مرحله بعد بروید.

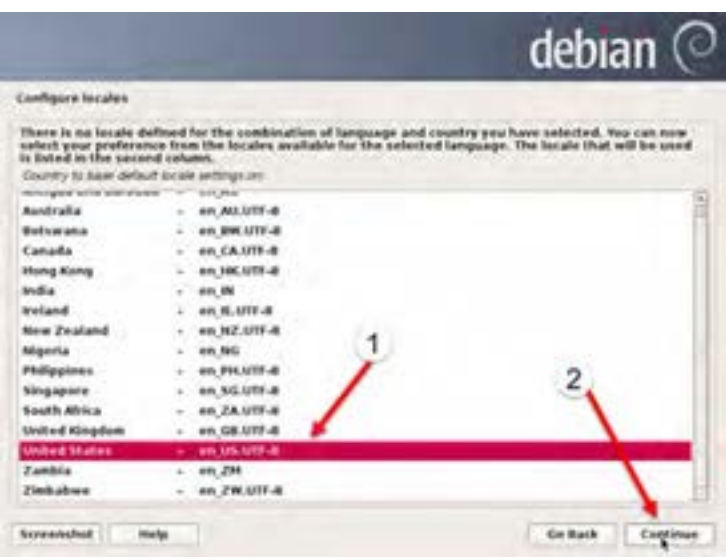

**شکل 38ــ9ــ انتخاب استاندارد محلی**

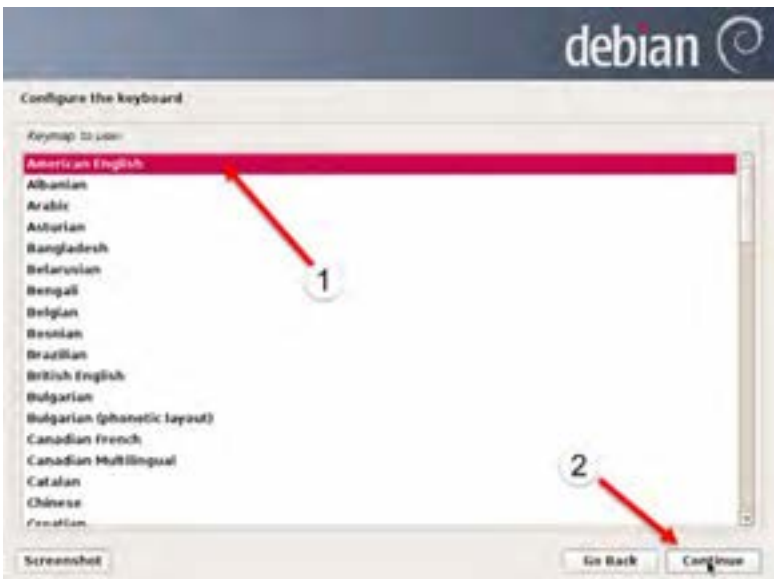

7ــ در این مرحله انتخاب پیشفرض نقشه صفحه کلید را بپذیرید و به مرحله بعد بروید.

**شکل 39ــ9ــ انتخاب پیشفرض صفحه کلید**

8ــ بعد از تشخیص کارت شبکه، برنامه نصب سعی میکند تا تنظیمهای خودکار شبکه را تشخیص دهد.اگر تصویر زیر را مشاهده کردید به معنای این است که شبکه به صورت خودکار تنظیم نشده است و باید به صورت دستی تنظیم شود. در غیر این صورت به مرحله 9 بروید. برای تنظیم دستی شبکه ورفتن به مرحله بعد گزینه Continue را کلیک و در صفحه بعدی گزینه Do not configure the network at this time را انتخاب و Continue را کلیک کنید تا به مرحله 9 بروید.

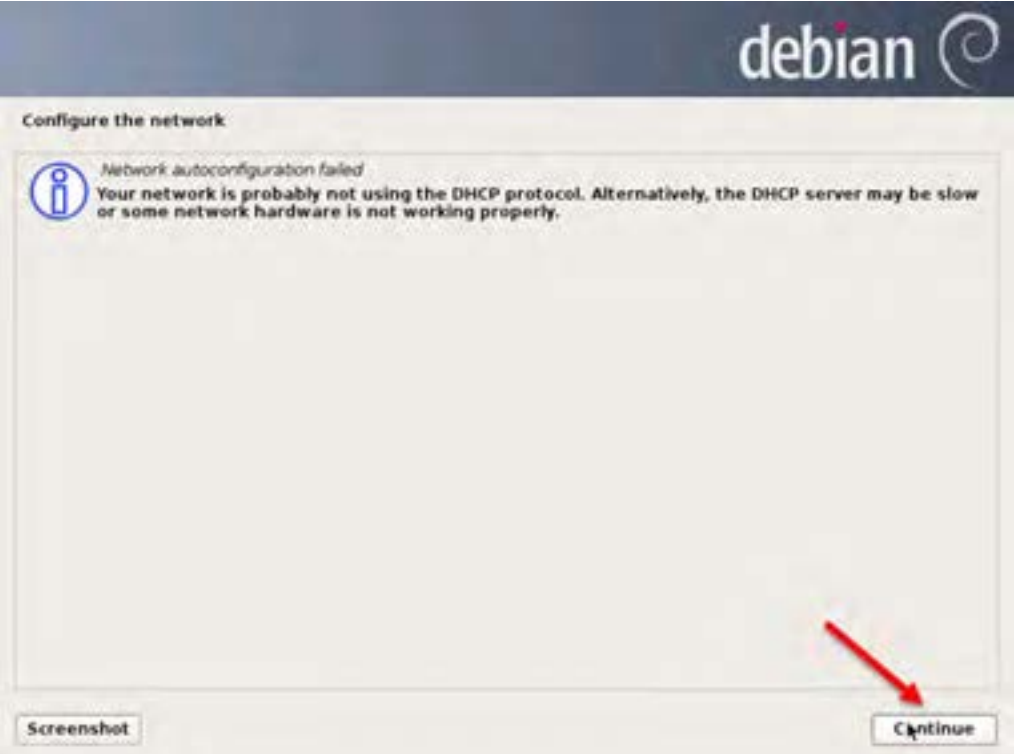

**شکل 40ــ9ــ تنظیمات کارت شبکه**

9ــ در این قسمت باید نام میزبان را تعیین کنید. این گزینه معادل تنظیم نام رایانه در ویندوز است. نام مورد نظرتان را وارد کرده و به مرحله بعد بروید.

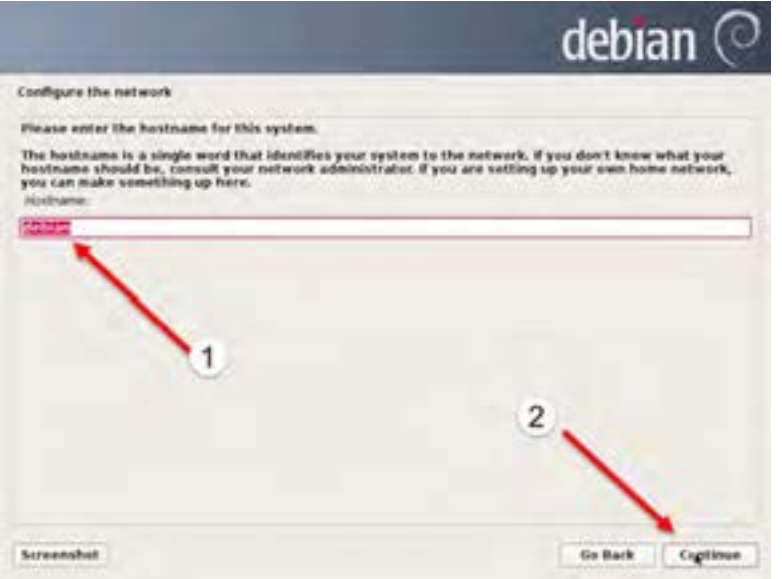

**شکل 41ــ9ــ انتخاب نام رایانه )میزبان(**

10ــ در این قسمت باید نام دامنه ای که عضو آن هستید را وارد کنید. نام مورد نظرتان را وارد کرده و به

مرحله بعد بروید.

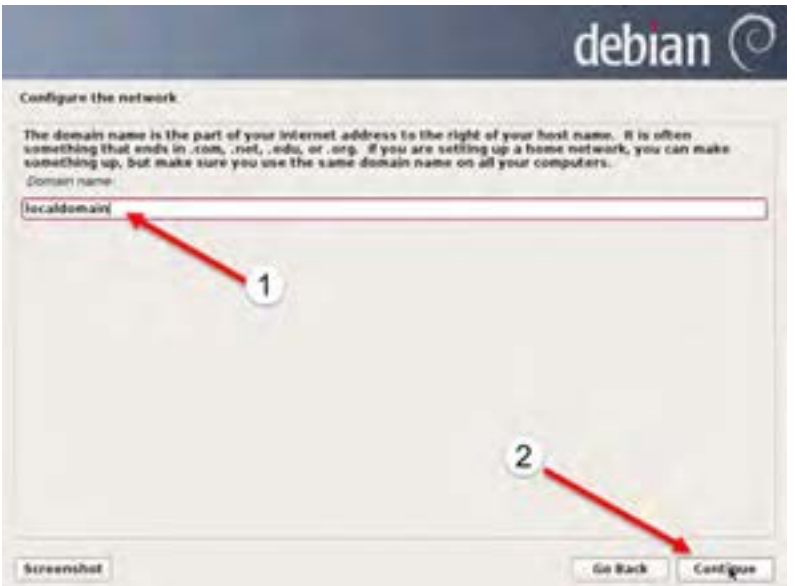

**شکل 42ــ9ــ انتخاب نام دامنه**

11ــ اکنون به تنظیم اطالعات الزم برای ورود به سیستم رسیده اید. تقریبا در تمام لینوکسها نام کاربر اصلی root است.در این مرحله شما باید رمز ورود کاربر root را وارد کنید.برای این کار رمز را در هر دو کادر ورودی وارد کرده و گزینه Continue را کلیک کنید تا به مرحله بعد بروید.

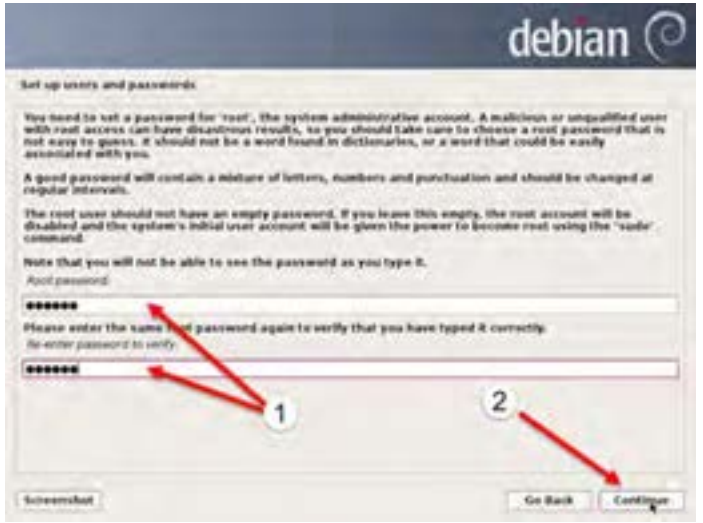

**شکل 44ــ9ــ انتخاب نام کاربری و رمز عبور کاربر اصلی )root)**

12ــ در این مرحله باید یک کاربر دیگر را برای کارهای معمولی وارد کنید.در این قسمت نام کامل مورد

نظر را وارد کرده و به مرحله بعد بروید.

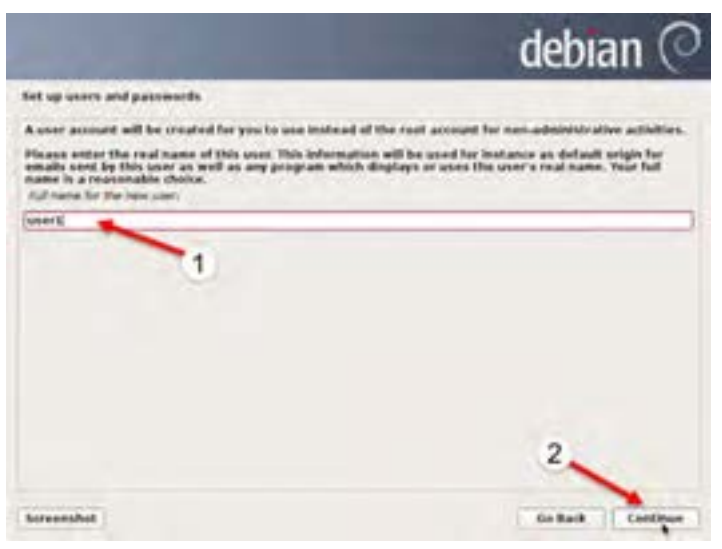

**شکل 45ــ9ــ انتخاب نام کاربر دیگر**

13ــ اکنون برای ورود، نام کاربری مناسب را وارد کنیدو به مرحله بعد بروید.

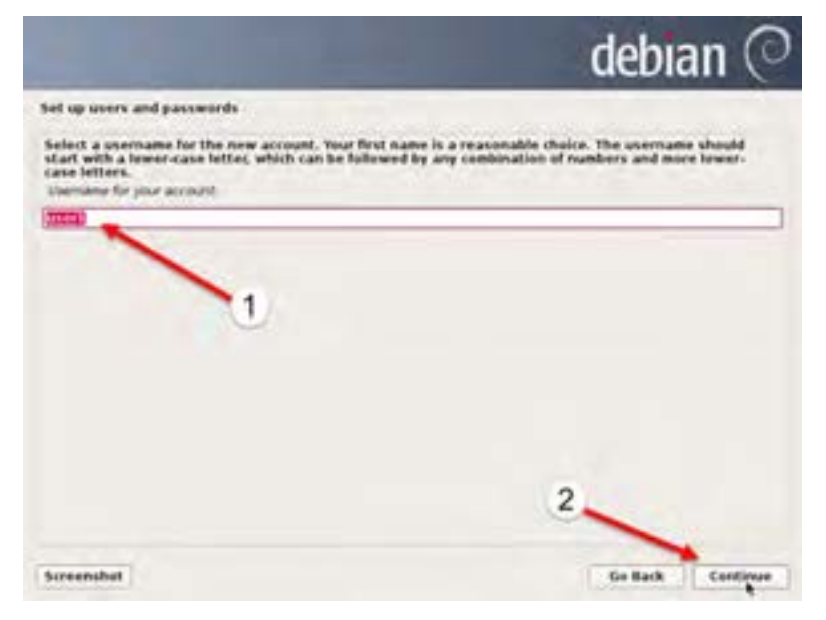

**شکل 47ــ9ــ انتخاب نام کاربری مناسب**

14ــ برای کاربر جدید رمز را دو بار وارد کرده و ادامه دهید.

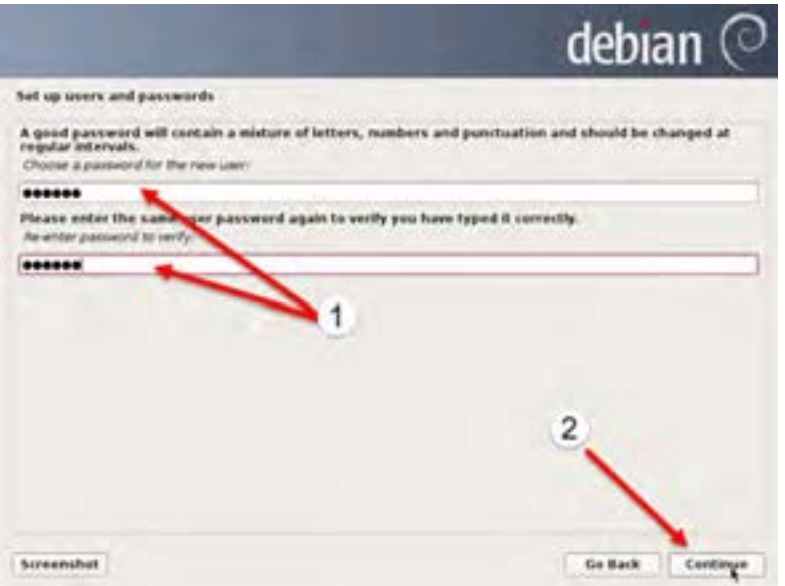

**شکل 47ــ9ــ انتخاب رمز عبور کاربر دوم**

## 15ــ در این مرحله باید روش تنظیم دیسک سخت را مشخص کنید. برای آسانی، گزینه تمام هارد دیسک به

صورت راهنمایی شده یعنی Guided – use entire disk را انتخاب کرده و به مرحلهٔ بعد بروید.

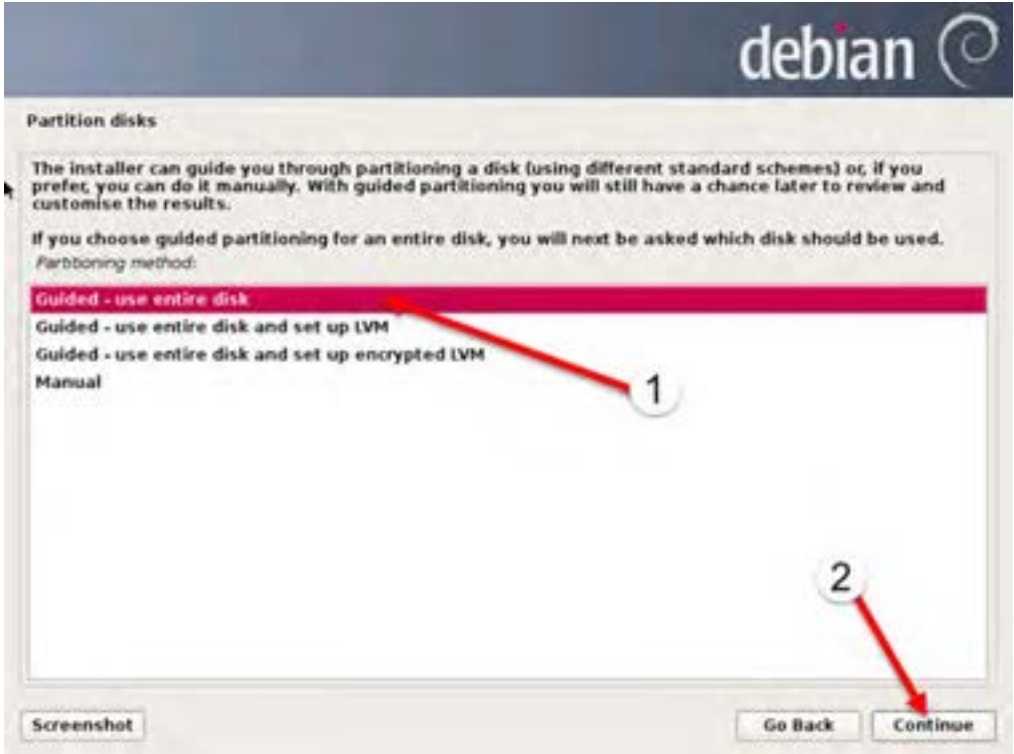

**شکل 48ــ9ــ روش تنظیم دیسک سخت**

**اخطار:** ما در تمرین نصب فرض کرده ایم که در حال نصب در برنامه VMware هستیم و از آنجا که در این برنامه یک ماشین مجازی جدید تعریف کردهایم نگران پاک شدن اطالعات آن نیستیم. لطفا در صورت نصب در یک سیستم واقعی حتما از اطلاعات قبلی پشتیبان بگیرید و گزینهٔ مناسب با توجه به وضعیت سیستم خود را انتخاب کرده و مراحل بعدی را هم با توجه به شرایط تنظیم کنید.

184 16ــ در این قسمت باید دیسک سخت مورد نظر را انتخاب کنید. چون در این تمرین یک دیسک سخت بیشتر نداریم همان گزینه پیشفوض را پذیرفته و به مرحلهٔ بعدی بروید.

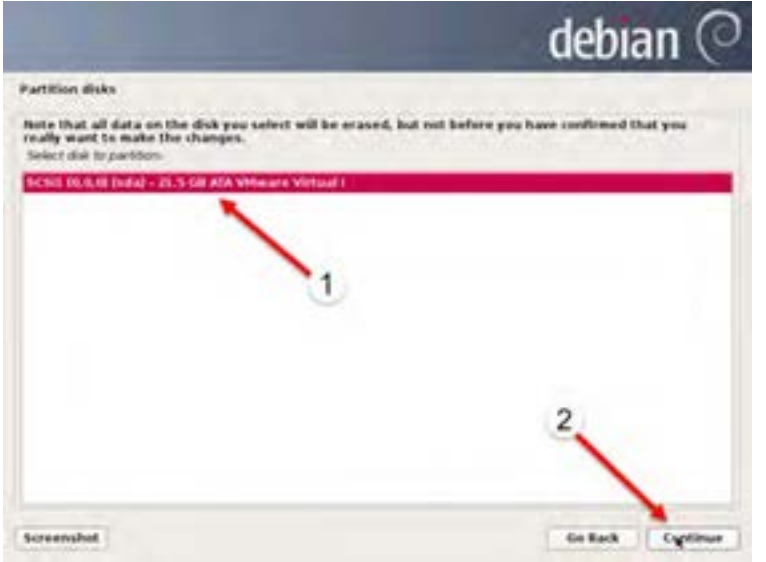

**شکل 49ــ9**

17ــ اکنون گزینه )users new for recommended (partition one in files All را انتخاب کرده و به

مرحله بعد بروید.

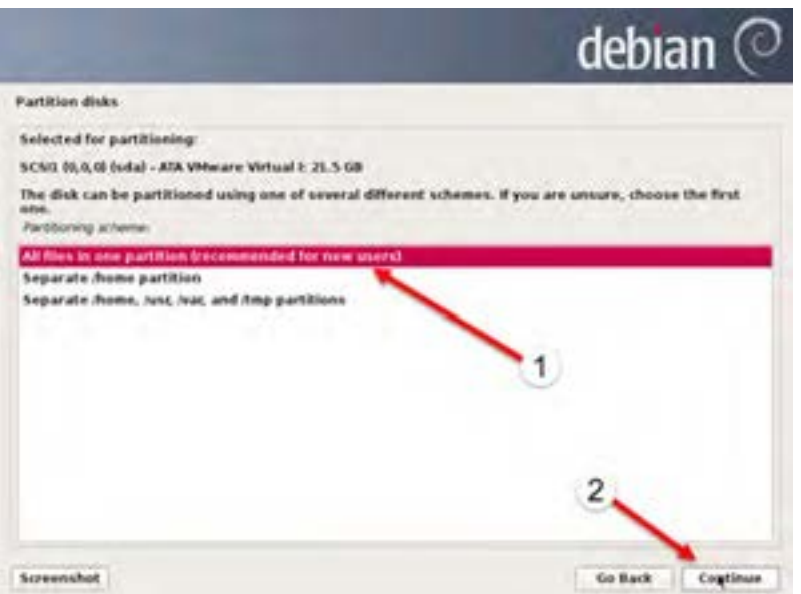

**شکل 50 ــ9**

18ــ بعد از چند لحظه وضعیت جدید پارتیشن بندی را مشاهده میکنید. گزینه and partitioning Finish

disk to changes را انتخاب کرده و به مرحله بعدی بروید.

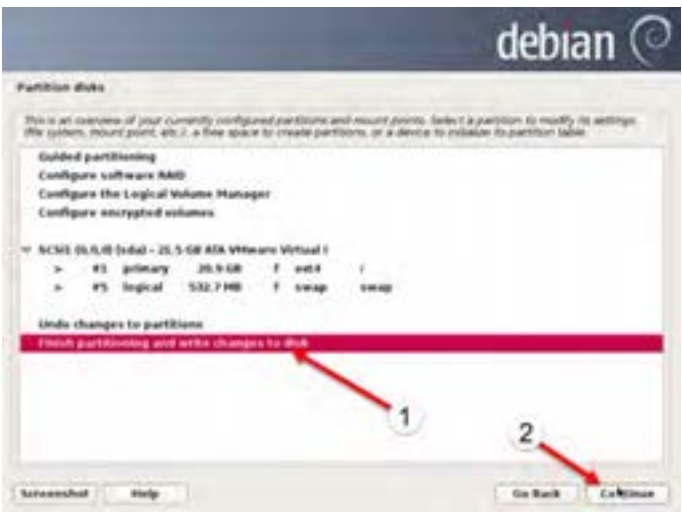

**شکل 51 ــ9ــ نصب پارنشینبندی دیسک سخت**

19ــ ضمن مشاهده وضعیت بعدی دیسک سخت، از شما خواسته میشود که با انتخاب گزینه Yes تأیید خود را اعالم کنید. دقت کنید از این مرحله به بعد وضعیت دیسک سخت تغییر خواهد کرد و قابل بازگشت نخواهد بود. برای ادامه گزینه Yes را انتخاب کرده و Continue را کلیک کنید.

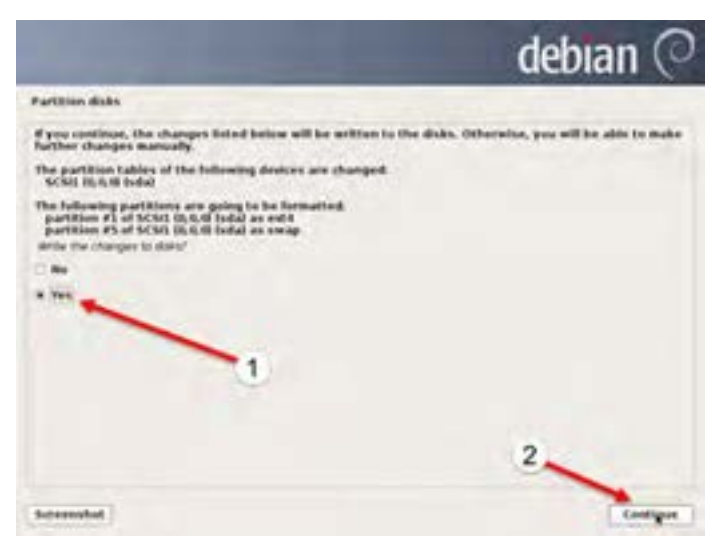

فصل نهم : آشنایی با لینوکس و توزیعهای متداول و نصب لینوکس (دبیان)  $\bigcirc$ 

20ــ بعد از چند دقیقه از شما پرسیده میشود که آیا لوح فشردههای بعدی دبیان را هم میخواهید به دبیان معرفی کنید.گزینه No را انتخاب کرده و به مرحله بعد بروید.

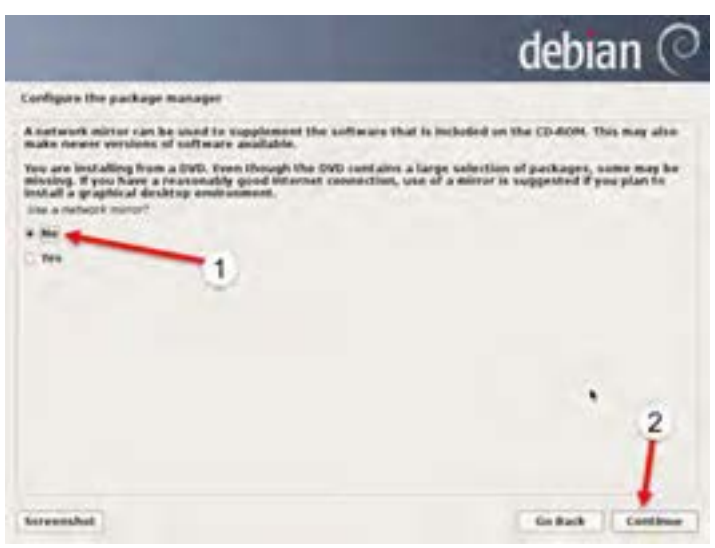

**شکل 53 ــ9**

21ــ در این قسمت از شما خواسته میشود که در صورت داشتن خط اینترنت پر سرعت، منبع نرمافزار ً شبکه را به دبیان معرفی کنید. فعال از این گزینه نیز صرف نظر میکنیم و گزینه No را انتخاب کرده و ادامه میدهیم.

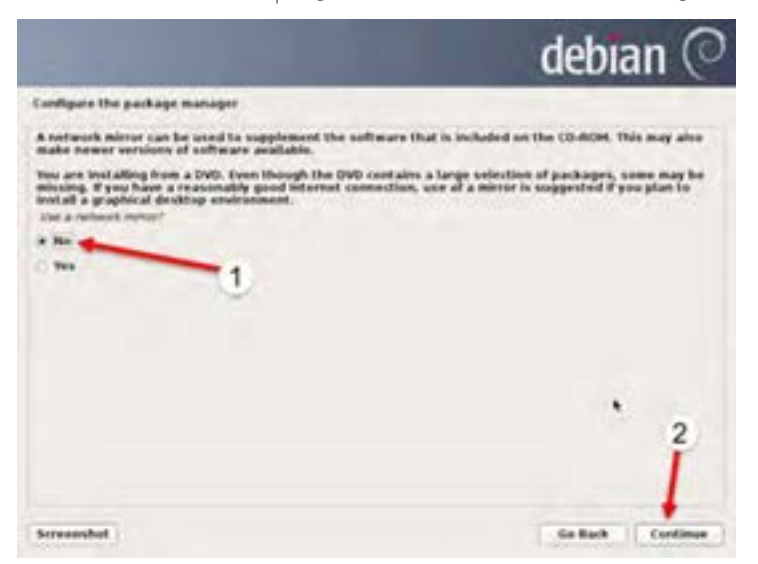

22ــ بعد از گذشت چند دقیقه از شما خواسته میشود که در صورت تمایل، با ارسال لیست برنامههای نصب شده در این رایانه بهصورت ناشناس به گروه توسعه دبیان کمک کنید تا پر طرفدار ترین نرمافزارها را شناسایی کنند. دلیل این کار این است که پرطرفدارترین نرمافزارها را در لوح فشرده شماره 1 قرار دهند تا در صورتی که شخصی فقط لوح فشرده شماره 1 را دریافت کرد کمترین مشکل را داشته باشد. در این صفحه نیز گزینه No را انتخاب کرده و ادامه دهید.

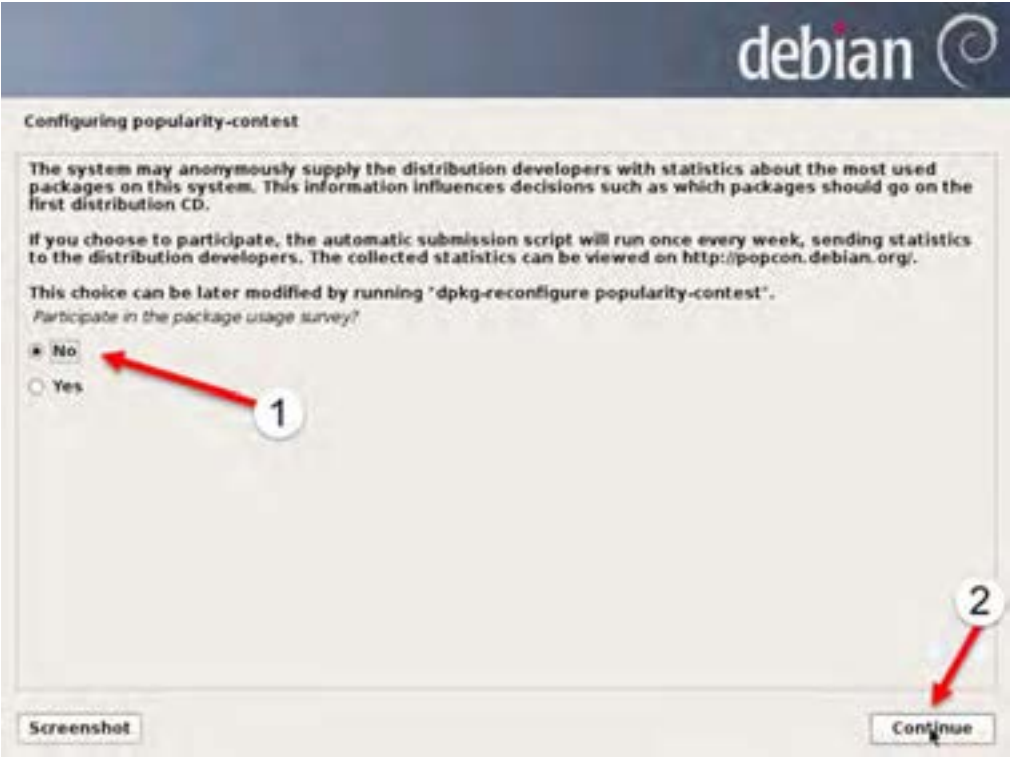

**شکل 55 ــ9**

 $\lambda$ 23ــ در این مرحله لیست اولیه نرمافزارهای مورد نیاز را انتخاب میکنیم. برای شروع گزینههای پیشفرض را بیذیرید. دقت کنید که حتما دو گزینه Debian desktop environment و Standard system utilities عالمت خورده باشند. بقیه موارد برای تمرینهای ما ضروری نیستند و حتی ممکن است کمی در شروع کار شما را سر در گم کنند.البته در بخشهای بعدی اضافه کردن نرمافزار را نیز انجام خواهیم داد. بعد از انتخاب این دو گزینه با کلیک بر روی Continue نصب شروع شده و ممکن است کمی طول بکشد تا به مرحله بعدی بروید.

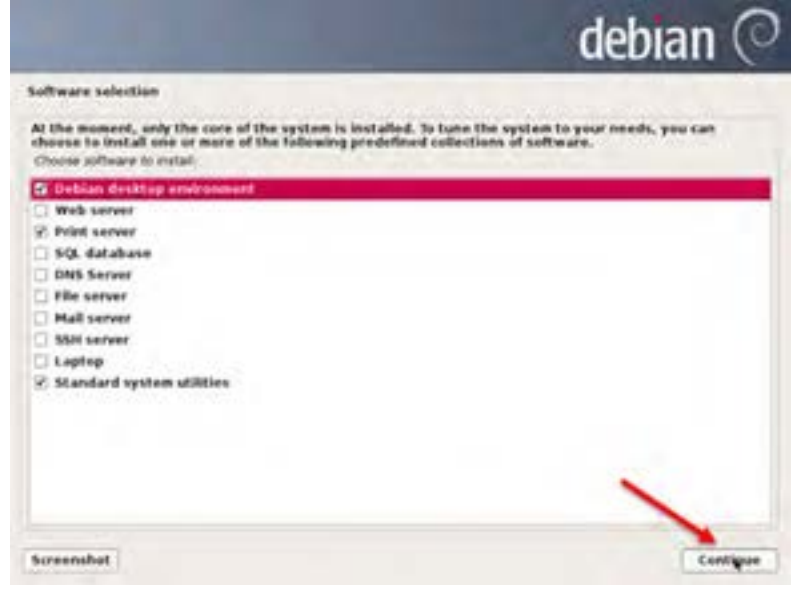

**شکل 56 ــ9ــ لیست نرمافزارهای موردنیاز**

24ــ اکنون از شما پرسیده می ً شود که آیا تمایل به نصب برنامه راه انداز دارید. حتما گزینه Yes را پذیرفته

و ادامه دهید.

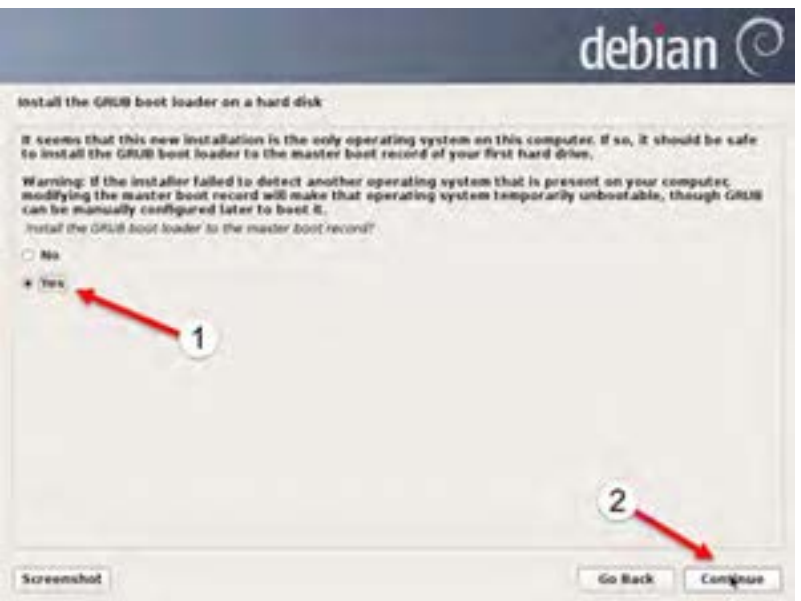

**شکل 57 ــ9ــ نصب برنامههای راهانداز**

25ــ اکنون پیام پایان نصب را مشاهده میکنید. دقت کنید که با کلیک گزینه Continue دو اتفاق مهم میافتد. ابتدا لوح فشرده از درایو بیرون میآید و سپس رایانه، راهاندازی مجدد میشود. فقط نکته مهم این است که چون با فایل ایزو در برنامه VMware کار می کنیم بجای خروج لوح فشرده از درایو فیزیکی، درایو مجازی ماشین تعریف شده قطع می ً شود. در مراحل بعدی باید بخاطر داشته باشید که آن را مجددا وصل کنید. اکنون رایانه مجددا راهاندازی شده و صفحه راهاندازی دبیان نصب شده را مشاهده میکنید.

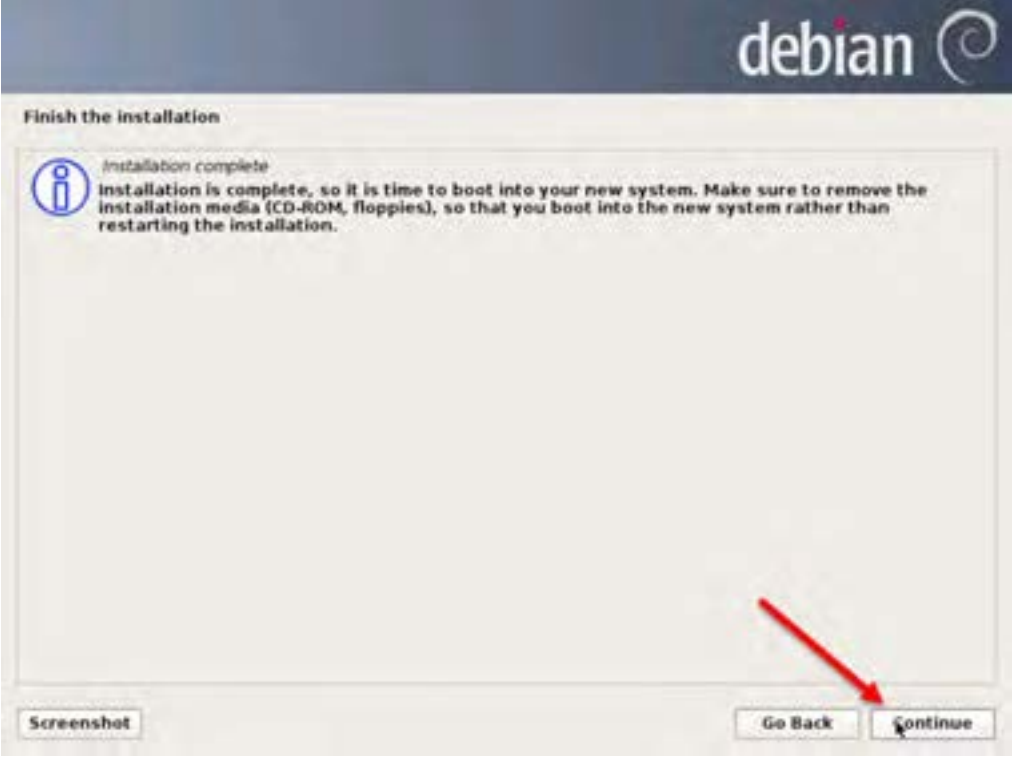

**شکل 58 ــ9ــ پایان نصب لینوکس نسخه دبیان**

26ــ در این صفحه دو گزینه وجود دارد گزینه اول جهت راهاندازی معمولی دبیان است. گزینه دوم همانند حالت mode safe در ویندوز است و برای موارد عیب یابی یا رفع اشکال کاربرد دارد. برای ادامه همان گزینه اول را انتخاب و کلید Enter را بفشارید تا راهاندازی دبیان شروع شود.

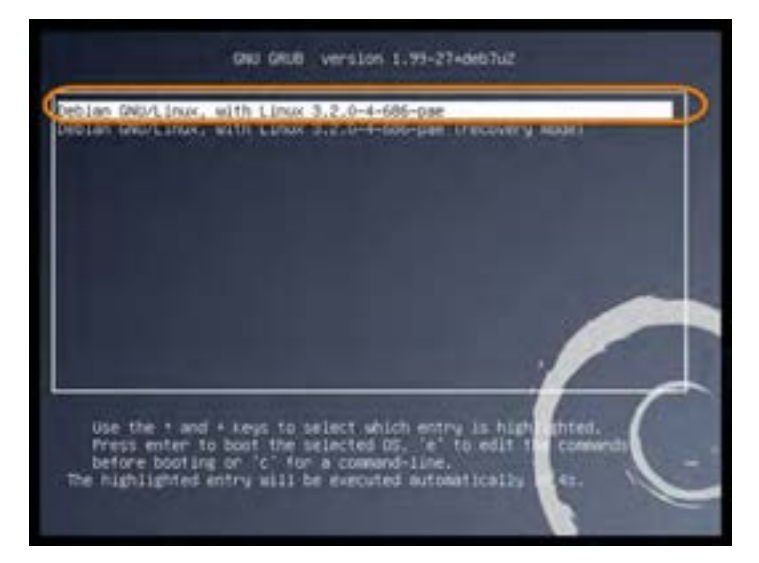

**شکل 59 ــ9ــ راهاندازی دبیان**

27ــ بعد از گذشت چند مرحله به صفحه ورود کاربران وارد میشوید. در اولین اقدام در همین مکان میخواهیم رایانه را خاموش کنیم. به آیکن گوشه باال سمت راست دقت کنید. روی این آیکن کلیک کنید و سپس گزینه shutdown را کلیک کنید. با این کار رایانه خاموش میشود. اکنون سیستم مجازی خاموش بوده و در آن دبیان نصب شده است و آماده انجام تمرینهای بعدی هستیم.

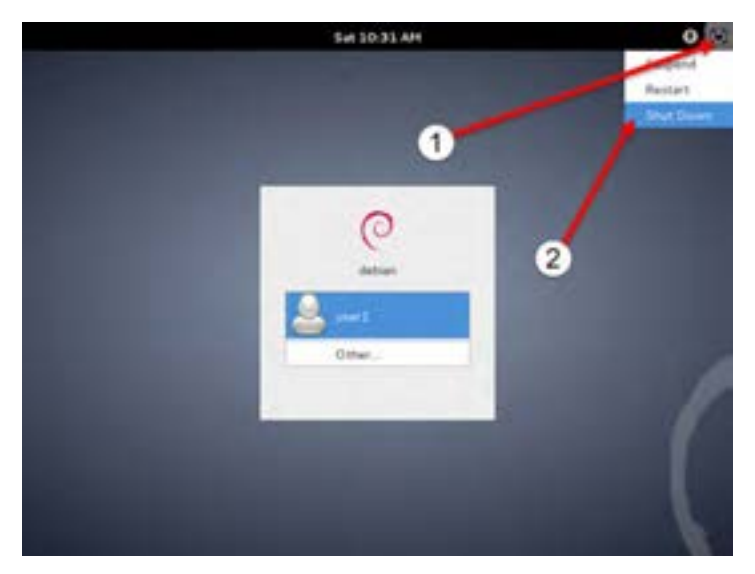

**9ــ9ــ زبان تخصصی**  متن زیر را مطالعه کرده و به سؤاالت مطرح شده پاسخ دهید

#### **WHAT** is Debian?

ers. The operating system is a collection of the basic instructions that tell the electronic parts Linux or GNU/Linux is a free and open source software operating system for computof the computer what to do and how to work. Free and open source software (FOSS) means that everyone has the freedom to use it, see how it works, change it or share it.

ating system), but most of the basic OS tools come from the GNU project. Thus we refer to Debian uses the Linux *kernel* (the kernel is the most fundamental part of an oper-Debian as a Debian GNU/Linux operating system, giving credit to all its originators.

Debian comes with over 37500 packages (precompiled software that is bundled up in a nice format for easy installation on your machine), a package manager (APT), and other utilities that make it possible to manage thousands of packages on thousands of computers as easily as installing a single application. All of it free.

#### **:questions**

1. ... is a collection of the basic instructions that tell the electronic parts of the computer what to do and how to work

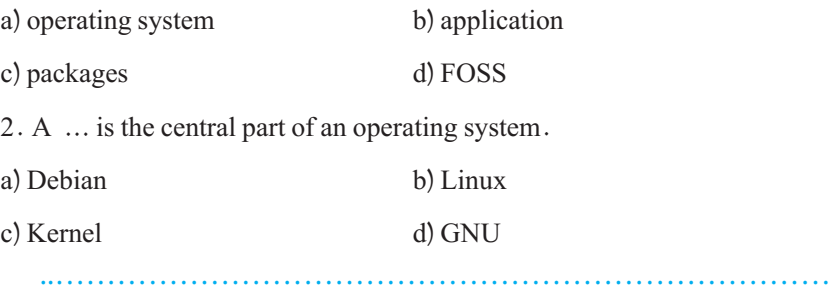

فصل نهم: آشنایی با لینوکس و توزیعهای متداول و نصب لینوکس )دبیان(

**خودآزمایی چهار گزینهای** 1ــ کدام گزینه یک سیستم عامل متن باز نیست؟ الف (Debian ب( Ubuntu  $FreeBSD$  ( 2ــ کدام نسخه دبیان جدید ترین برنامه ها را دارد ؟ الف( testing ب(stable  $LTS($  د Old Stable  $\sqrt{\tau}$ **تشریحی** 3ــ مفهوم توزیع را بیان کنید. 4ــ فرق روش استفاده معروف به زنده با نصب معمولی چیست؟ مزیت و عیب هر کدام را بنویسید )هر کدام 1 مورد( .............................................................................

**کارعملی**  دبیان را در ماشین مجازی نصب کنید و از مراحل کار عکس گرفته و در قالب یک فایل ارائه تحویل هنرآموز دهید (راهنمایی : با استفاده از گزینه Capture Screen از منوی VM در برنامه Vmware میتوان از صفحه نمایش سیستم مجازی عکس گرفت)

.............................................................................